## $M_{\rm A}{\rm d}$ Adobe Photoshop C

## **OFICJALNY PODRĘCZNIK**

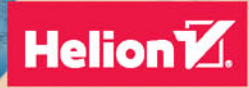

Andrew Faulkner, Conrad Chavez

Ps

Tytuł oryginału: Adobe® Photoshop® CC Classroom in a Book® (2015 release)

Tłumaczenie: Zbigniew Waśko

ISBN: 978-83-283-2249-3

Authorized translation from the English language edition, entitled ADOBE PHOTOSHOP CC CLASSROOM IN A BOOK (2015 RELEASE); ISBN 0134308131; by Andrew Faulkner and Conrad Chavez; published by Pearson Education, Inc, publishing as Adobe Press.

Copyright © 2016 by Adobe Systems, Inc.

All rights reserved. No part of this book may be reproduced or transmitted in any form or by any means, electronic or mechanical, including photocopying, recording or by any information storage retrieval system, without permission from Pearson Education Inc.

Polish language edition published by HELION S.A. Copyright © 2016.

Adobe, the Adobe logo, Acrobat, the Adobe PDF logo, After Effects, Behance, Classroom in a Book, Creative Suite, Flash, Illustrator, InDesign, Lightroom, Photoshop, PostScript, and Premiere are either registered trademarks or trademarks of Adobe Systems Incorporated in the United States and/or other countries.

Apple, Mac OS, Macintosh, and QuickTime are trademarks of Apple, registered in the U.S. and other countries. Microsoft, and Windows are either registered trademarks or trademarks of Microsoft Corporation in the U.S. and/or other countries. All other trademarks are the property of their respective owners.

Wszelkie prawa zastrzeżone. Nieautoryzowane rozpowszechnianie całości lub fragmentu niniejszej publikacji w jakiejkolwiek postaci jest zabronione. Wykonywanie kopii metodą kserograficzną, fotograficzną, a także kopiowanie książki na nośniku filmowym, magnetycznym lub innym powoduje naruszenie praw autorskich niniejszej publikacji.

Wszystkie znaki występujące w tekście są zastrzeżonymi znakami firmowymi bądź towarowymi ich właścicieli.

Autor oraz Wydawnictwo HELION dołożyli wszelkich starań, by zawarte w tej książce informacje były kompletne i rzetelne. Nie biorą jednak żadnej odpowiedzialności ani za ich wykorzystanie, ani za związane z tym ewentualne naruszenie praw patentowych lub autorskich. Autor oraz Wydawnictwo HELION nie ponoszą również żadnej odpowiedzialności za ewentualne szkody wynikłe z wykorzystania informacji zawartych w książce.

Wydawnictwo HELION ul. Kościuszki 1c, 44-100 GLIWICE tel. 32 231 22 19, 32 230 98 63 e-mail: helion@helion.pl WWW: http://helion.pl (księgarnia internetowa, katalog książek)

Drogi Czytelniku! Jeżeli chcesz ocenić tę książkę, zajrzyj pod adres http://helion.pl/user/opinie/phccop Możesz tam wpisać swoje uwagi, spostrzeżenia, recenzję.

Printed in Poland.

• Kup książkę

- 
- Oceń książkę • Oceń książkę
- 
- Księgarnia internetowa<br>• Lubię to! » Nasza społeczność • Lubię to! » Nasza społeczność

## **SPIS TREŚCI**

### **WPROWADZENIE 1**

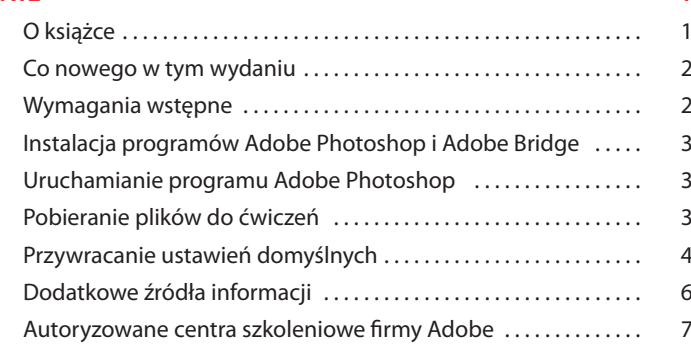

#### **1 ZAPOZNANIE SIĘ Z OBSZAREM ROBOCZYM 8**

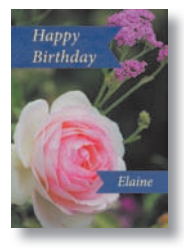

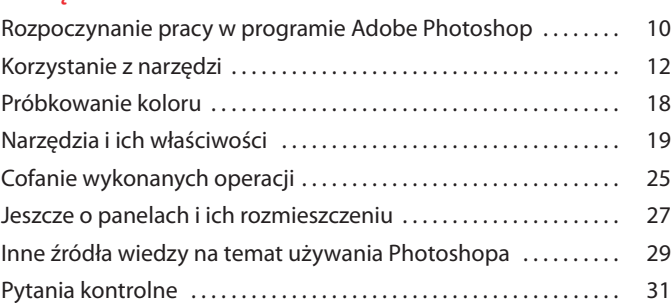

### **2 PODSTAWOWA KOREKTA FOTOGRAFII 32**

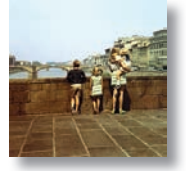

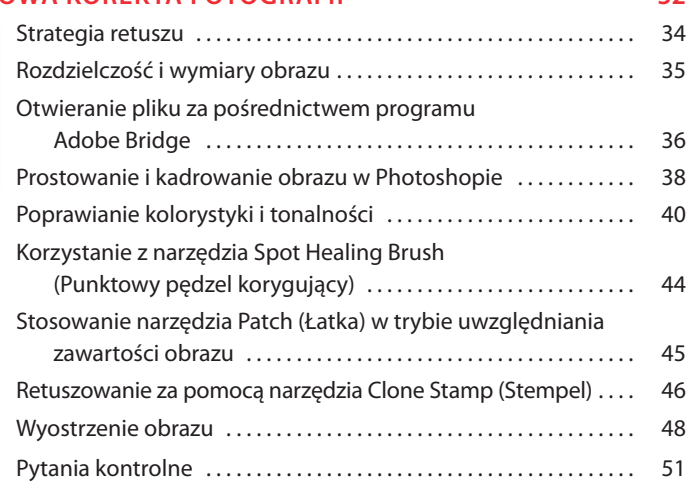

### **3 ZAZNACZENIA 52**

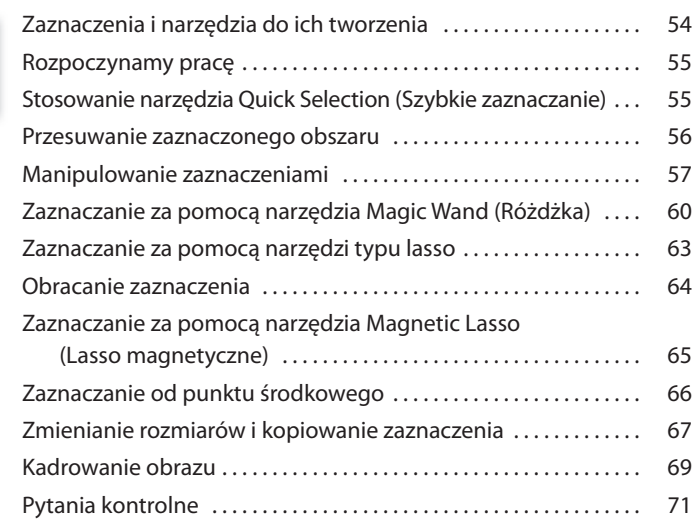

#### **4 PODSTAWOWE INFORMACJE O WARSTWACH 72**

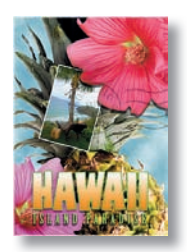

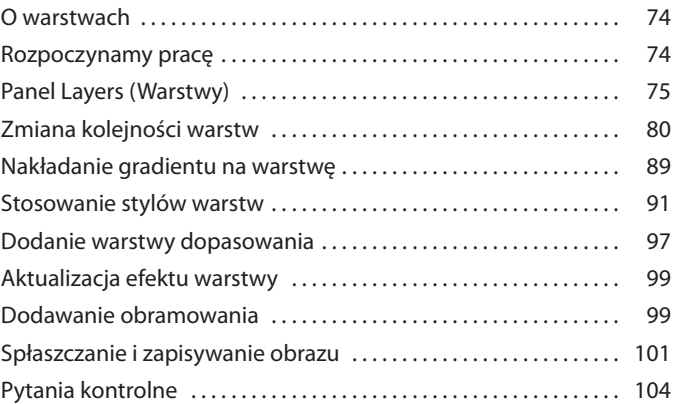

### **5 SZYBKIE POPRAWKI** 106

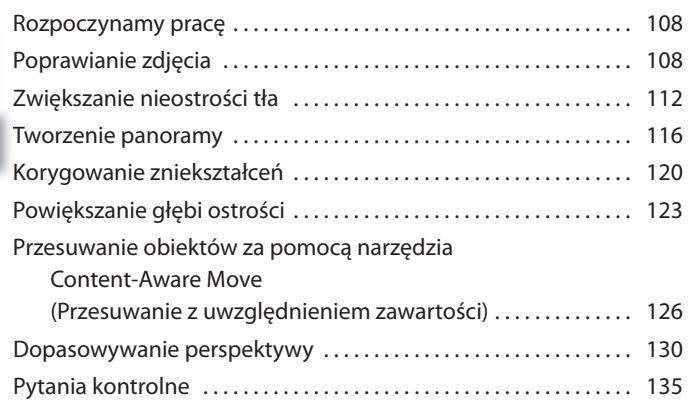

### **6 MASKI I KANAŁY 136**

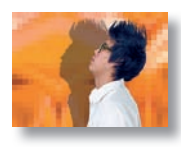

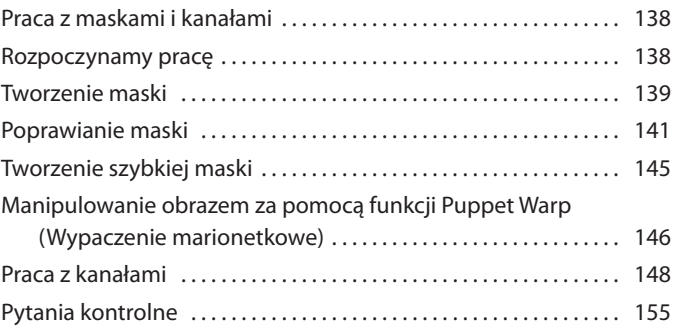

### **7 PROJEKT TYPOGRAFICZNY 156**

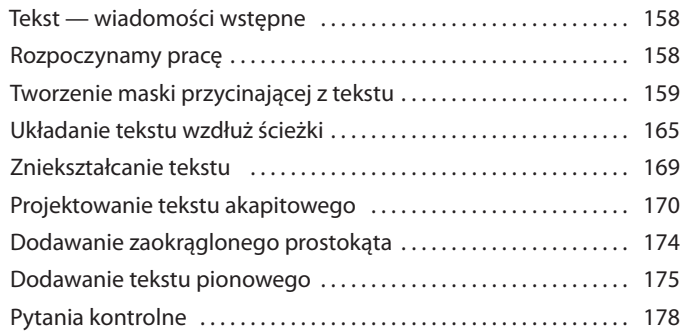

#### **8 TECHNIKI RYSUNKU WEKTOROWEGO 180**

**CH KAILUA KØFFEE** 

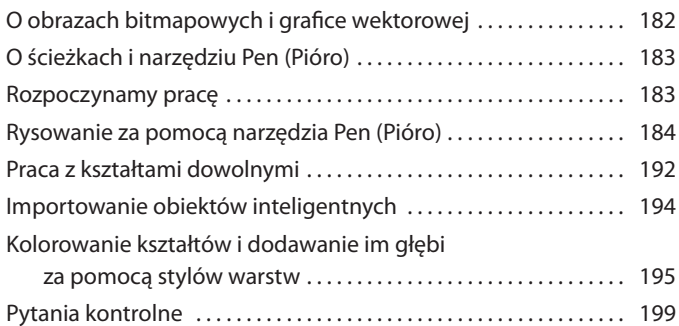

#### **9 KOMPONOWANIE ZAAWANSOWANE 200**

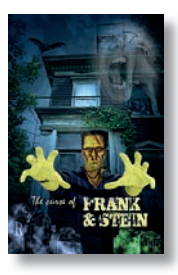

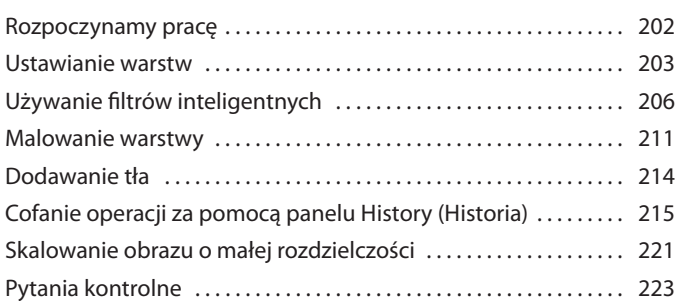

### **10 MALOWANIE PĘDZLEM MIESZAJĄCYM 224**

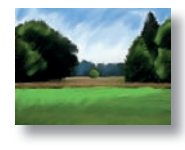

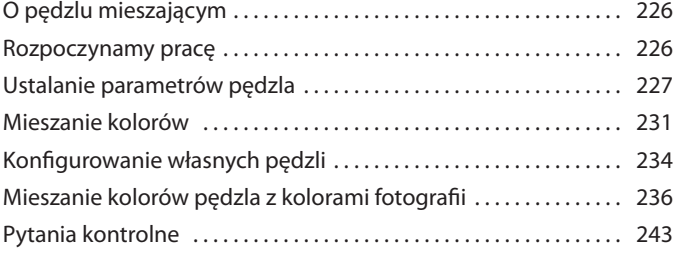

#### **11 EDYCJA WIDEO 244**

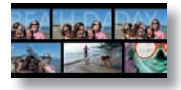

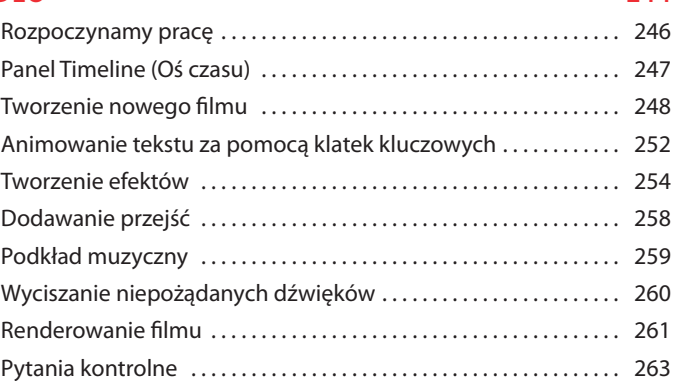

### **12 KORZYSTANIE Z MODUŁU CAMERA RAW 264**

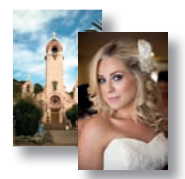

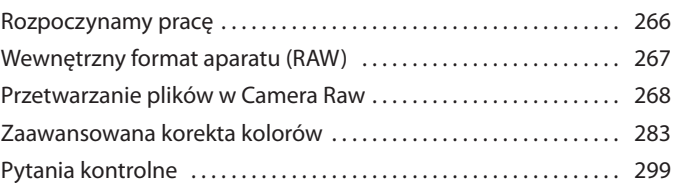

### **13 PRZYGOTOWYWANIE PLIKÓW DLA POTRZEB INTERNETOWYCH 300**

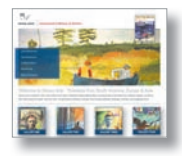

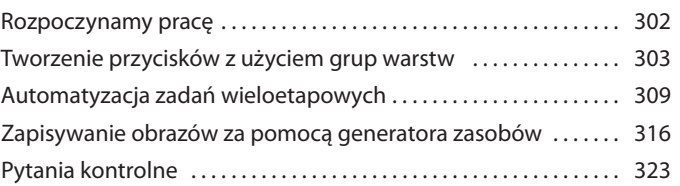

### **14 JAK UZYSKAĆ ZGODNOŚĆ KOLORÓW NA EKRANIE I NA WYDRUKU 324**

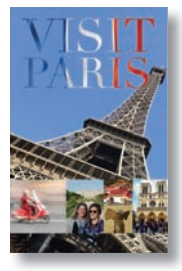

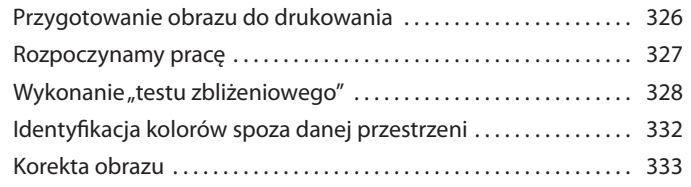

#### ADOBE PHOTOSHOP CC/CC PL. OFICJALNY PODRĘCZNIK **vii** Kup księżką kompozytorzym w poleczenie poleczenie poleczenie poleczenie poleczenie poleczenie poleczenie polec

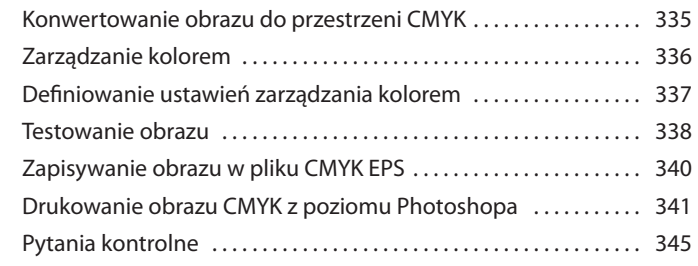

### **15 DRUKOWANIE PLIKÓW 3D 346**

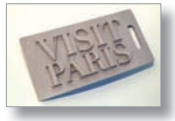

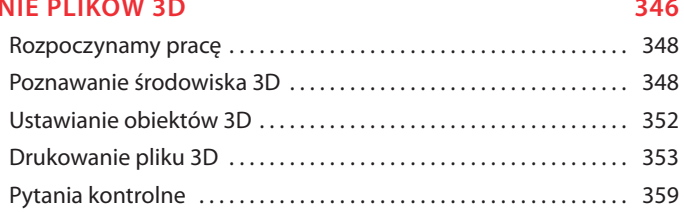

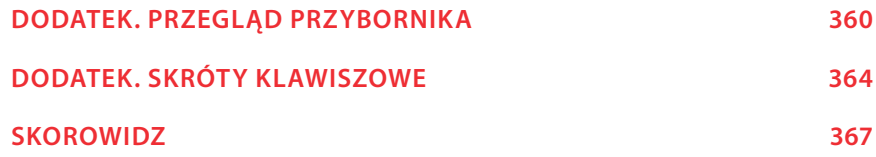

# **1 ZAPOZNANIE SIĘ Z OBSZAREM ROBOCZYM**

### **Tematyka lekcji**

W tej lekcji przedstawimy, jak:

- **•** otwierać pliki programu Adobe Photoshop,
- **•** wybierać narzędzia z przybornika i używać ich,
- **•** ustawiać opcje wybranego narzędzia na pasku opcji,
- **•** używać różnorodnych metod powiększania i zmniejszania widoku obrazu,
- **•** wybierać, porządkować panele oraz korzystać z nich,
- **•** korzystać z menu paneli i menu kontekstowych,
- **•** korzystać z paneli zadokowanych,
- **•** cofać operacje w celu poprawienia błędów lub dokonania innych zmian.

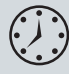

Zaznajomienie się z materiałem zawartym w tej lekcji zajmie około godziny. Aby wykonać prezentowane tu ćwiczenia, należy pobrać z serwera wydawnictwa folder *Lesson01*.

Podczas wykonywania ćwiczeń oryginalne pliki będą zachowywane. Jeśli jednak zajdzie potrzeba ich przywrócenia, należy je ponownie pobrać.

**8**

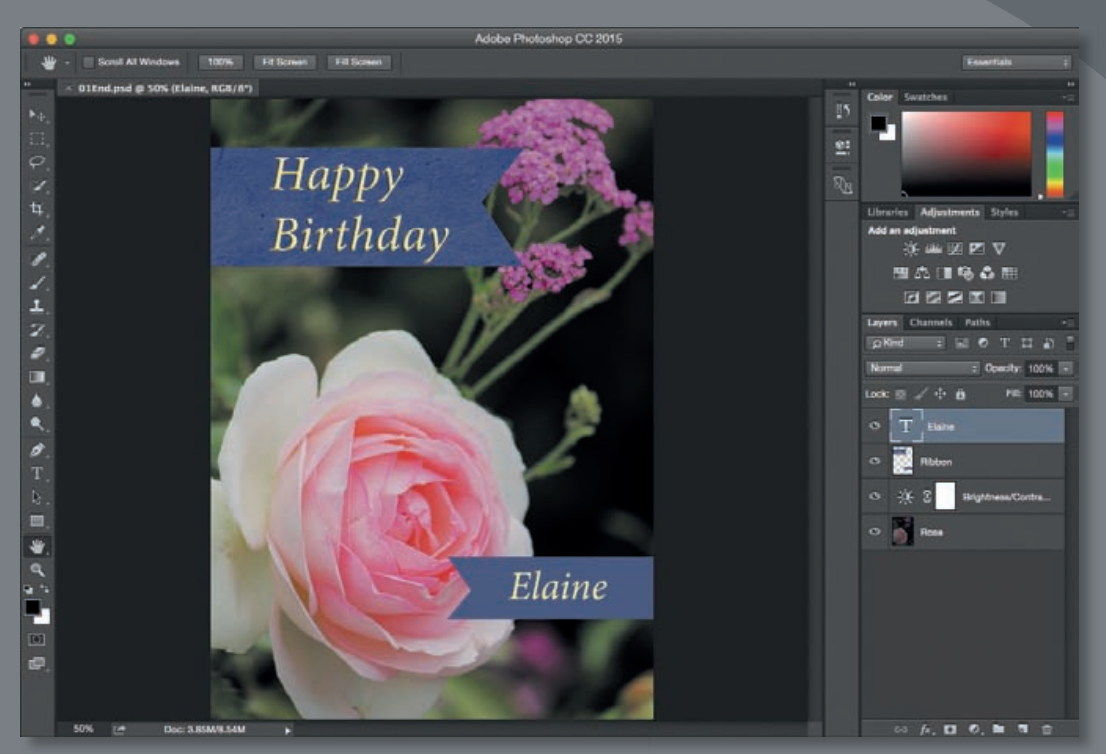

*PROJEK T: K ARTK A URODZINOWA*

Podczas pracy z programem Photoshop szybko odkrywamy, że często to samo zadanie można wykonać na kilka sposobów. Aby jak najlepiej wykorzystać tak rozległe możliwości edycyjne aplikacji, musimy najpierw nauczyć się poruszania po jej obszarze roboczym.

### **Rozpoczynanie pracy w programie Adobe Photoshop**

Obszar roboczy programu Photoshop zawiera rozmaite menu, paski narzędziowe i panele, które umożliwiają szybki dostęp do narzędzi oraz opcji służących do edycji obrazów. Po zainstalowaniu specjalnego oprogramowania niezależnych producentów do menu aplikacji można także dodawać własne polecenia i filtry. Oprogramowanie takie to tzw. moduły dodatkowe (ang. *plug-ins*).

Photoshop operuje głównie na cyfrowych obrazach bitmapowych, czyli takich, które z obrazów o tonacji ciągłej zostały przekonwertowane na zbiór małych kwadratowych elementów zwanych **pikselami**. W Photoshopie możliwa jest także praca z grafiką wektorową. Tym terminem określa się rysunki tworzone z gładkich linii, które zachowują swoją ostrość i jakość po dowolnym przeskalowaniu. W Photoshopie użytkownik może tworzyć prawdziwe dzieła sztuki, a także importować obrazy z różnych źródeł. Mogą to być:

- **•** fotografie z cyfrowych aparatów fotograficznych lub telefonów komórkowych,
- **•** zdjęcia stockowe,
- **•** zeskanowane fotografie, slajdy, negatywy, grafiki lub inne dokumenty,
- **•** obrazy przechwytywane z materiałów wideo,
- **•** obrazy tworzone w programach graficznych.

### **Uruchamianie programu i otwieranie pliku**

Na początek uruchomimy program i przywrócimy jego domyślne ustawienia.

**1** Kliknij dwukrotnie znajdującą się na pasku zadań (Windows) lub w doku (Mac OS) ikonę Photoshopa i zaraz potem przytrzymaj wciśnięte klawisze *Ctrl+Alt+Shift* (Windows) lub *Command+Option+Shift* (Mac OS), aby zresetować ustawienia.

Jeśli na pasku zadań lub w doku nie ma ikony programu, należy odszukać go w menu *Start/Wszystkie programy/Adobe Photoshop CC* (Windows) albo w folderze *Applications* (Programy) lub w doku na pulpicie (Mac OS).

**2** Kliknij przycisk *Yes* (*Tak*), aby potwierdzić, że chcesz usunąć plik z ustawieniami Photoshopa.

 **Uwaga:** W normalnej pracy nie ma potrzeby resetowania ustawień, jednak podczas pracy z tą książką najlepiej jest przywracać domyślne ustawienia, kiedy rozpoczynamy lekturę nowej lekcji. Dzięki takiemu postępowaniu to, co zobaczymy na ekranie, będzie zawsze zgodne z opisami podanymi w ćwiczeniach. Zobacz podrozdział "Przywracanie ustawień domyślnych" we Wprowadzeniu.

Obszar roboczy Photoshopa pojawi się w konfiguracji pokazanej na rysunku.

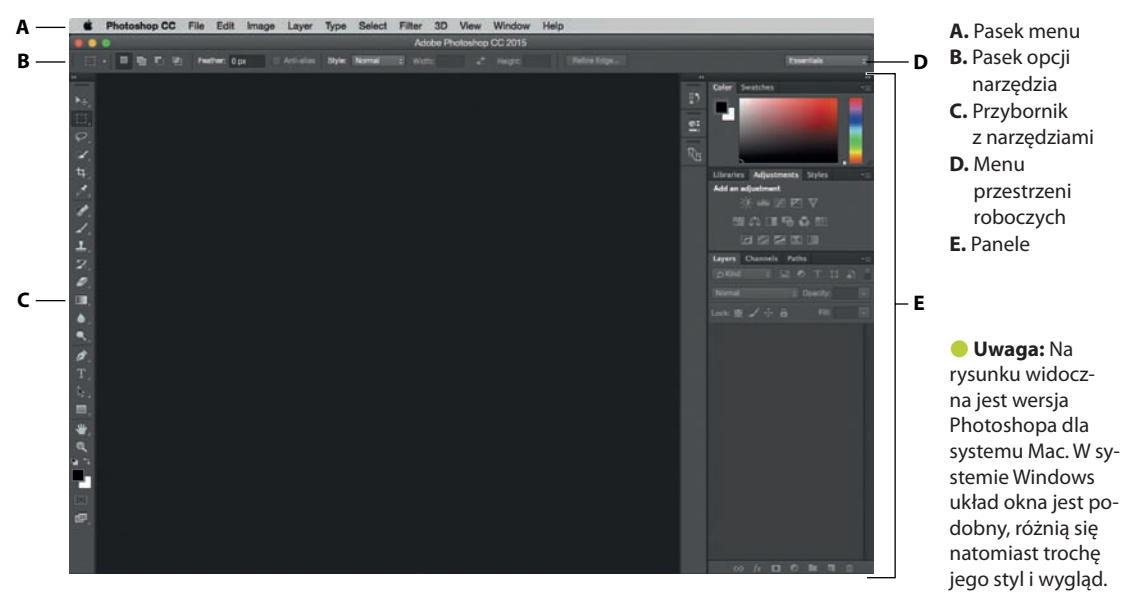

*W systemie Mac ramka aplikacji obejmuje okno dokumentu, panele i pasek opcji*

Domyślny obszar roboczy Photoshopa składa się z pasków menu i opcji położonych w górnej części ekranu, przybornika z narzędziami po lewej stronie oraz paneli w doku przy prawej krawędzi okna. Otwierane obrazy umieszczane są w kolejnych oknach obrazu, które można wyświetlać, korzystając z interfejsu zakładkowego. Podobny interfejs mają programy Adobe Illustrator®, Adobe InDesign® i Adobe Flash Professional®, a zatem opanowanie sztuki posługiwania się narzędziami oraz panelami w jednej z tych aplikacji będzie w pełni przydatne również w pozostałych.

Między interfejsami Photoshopa w systemach Windows i Mac występuje jedna zasadnicza różnica. Otóż w systemie Mac można pracować z ramką aplikacji, która zawiera okno dokumentu i panele; poza ramką pozostaje tylko pasek menu. Ten tryb pracy jest domyślnie wyłączony; aby uaktywnić ramkę aplikacji, należy wybrać polecenie *Window/Application Frame* (*Okno/Ramka aplikacji*).

- **3** Z menu *File* (*Plik*) wybierz polecenie *Open* (*Otwórz*) i odszukaj folder *Lessons/ Lesson01*, który wcześniej pobrałeś z serwera wydawnictwa Helion.
- **4** Wybierz plik *01End.psd* i kliknij przycisk *Open* (*Otwórz*). Jeśli pojawi się okno *Embedded Profile Mismatch* (*Różnica osadzonych profili*), kliknij w nim przycisk *OK*.

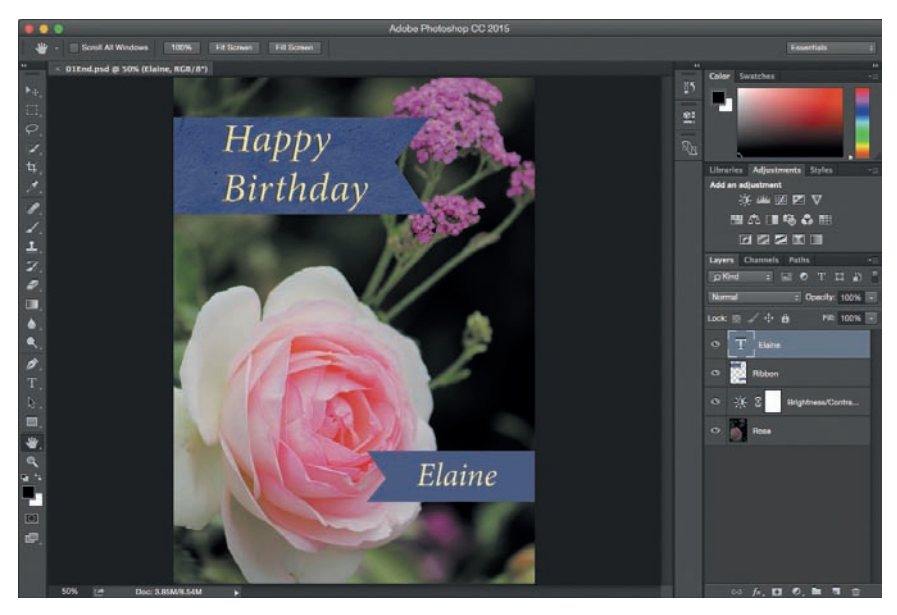

Plik *01End.psd* zostanie otwarty w osobnym oknie zwanym **oknem obrazu**. Pliki ze słowem *End* (*koniec*) w nazwie pokazują efekt, jaki powinniśmy osiągnąć po ukończeniu danego ćwiczenia. W otwartym właśnie pliku widać kartkę urodzinową, jaką utworzymy w ramach ćwiczenia.

**5** Z menu *File* (*Plik*) wybierz polecenie *Close* (*Zamknij*) lub kliknij przycisk zamykania (znak × obok nazwy pliku) na pasku tytułowym okna obrazu (nie pomyl go z przyciskiem zamykającym Photoshopa).

### **Korzystanie z narzędzi**

Photoshop udostępnia zintegrowany zestaw narzędzi do tworzenia wyrafinowanej grafiki, przeznaczonej do druku, publikacji online lub wyświetlania na urządzeniach przenośnych. Zebranie wszystkich szczegółowych informacji na temat bogactwa narzędzi Photoshopa i możliwości ich konfiguracji zajęłoby całą książkę. Mimo że taka zawartość mogłaby być użyteczna, w tej publikacji nie ma dla niej miejsca. Zamiast tego czytelnik ma możliwość zdobycia doświadczenia przez konfigurowanie i używanie niektórych narzędzi podczas realizowania konkretnych projektów. W każdym ćwiczeniu wprowadzane są kolejne narzędzia i sposoby ich użycia. Po przeczytaniu wszystkich lekcji użytkownik będzie miał solidne podstawy do dalszego, indywidualnego odkrywania pozostałych narzędzi Photoshopa.

#### ADOBE PHOTOSHOP CC/CC PL. OFICJALNY PODRĘCZNIK **13** Kup książką Poleón kalendarzy poleón kontrole książką Poleón kontrole książką Poleón książką Poleón k

### **Wybieranie narzędzi z przybornika i korzystanie z nich**

Przybornik — długi, wąski panel, który znajduje się przy lewej krawędzi obszaru roboczego — zawiera narzędzia zaznaczania, malowania i edycji, wyboru koloru pierwszego planu (narzędzia) i tła, a także narzędzia zmiany widoku.

Rozpoczniemy od użycia narzędzia *Zoom* (*Lupka*), które jest spotykane także w wielu innych aplikacjach Adobe, takich jak Illustrator, InDesign czy Acrobat.

**1** Z menu *File* (*Plik*) wybierz polecenie *Open* (*Otwórz*), odszukaj folder *Lessons/ Lesson01* i kliknij dwukrotnie plik *01Start.psd*, aby go otworzyć.

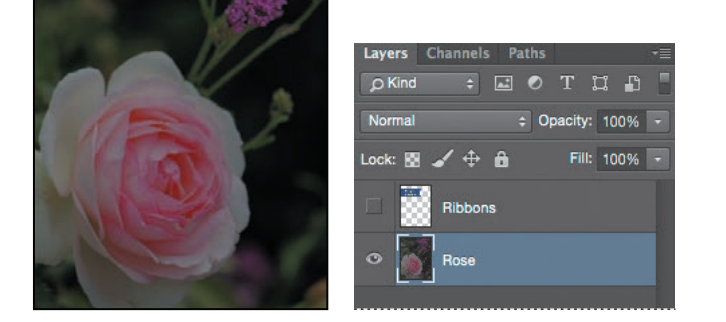

Plik *01Start.psd* zawiera obraz i grafikę — elementy kartki urodzinowej, którą będziemy tworzyć.

**2** Przybornik wyświetlany jest domyślnie w postaci jednokolumnowego panelu przy lewej krawędzi obszaru roboczego. Jeśli klikniesz widoczną nad nim podwójną strzałkę, włączysz widok dwukolumnowy. Aby powrócić do układu jednokolumnowego i bardziej efektywnie wykorzystać powierzchnię obszaru roboczego, kliknij ponownie tę strzałkę.

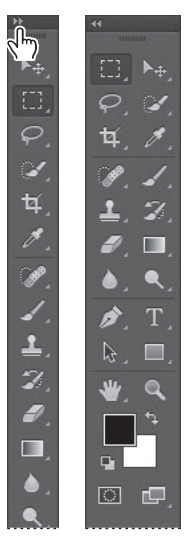

 **Uwaga:** Pełną listę wszystkich narzędzi Photoshopa zamieszczamy w dodatku "Przegląd zawartości przybornika".

- **3** Przyjrzyj się paskowi stanu u dołu obszaru roboczego (Windows) lub okna obrazu (Mac OS) i zwróć uwagę na wartość wyrażoną w procentach, znajdującą się w lewym rogu paska. Wskazuje ona aktualny stopień powiększenia widoku obrazu.
- **4** Przesuń wskaźnik myszy nad przybornik i zatrzymaj go nad przyciskiem z ikoną małego szkła powiększającego. Po chwili pojawi się podpowiedź z nazwą narzędzia i jego klawiszem skrótu.

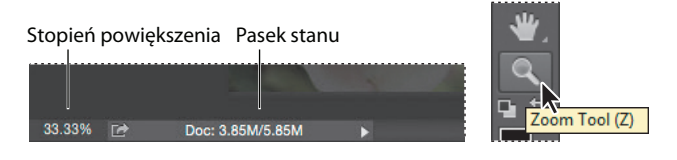

- **5** Kliknij przycisk *Zoom* (*Lupka*) ( ) lub wciśnij klawisz *Z*, aby wybrać narzędzie służące do zmiany skali widoku obrazu.
- **6** Przesuń wskaźnik nad okno obrazu. Zwróć uwagę, że wskaźnik wygląda teraz jak maleńkie szkło powiększające ze znakiem plusa (+) w środku ( $\mathcal{L}$ ).
- **7** Kliknij obraz w dowolnym miejscu.

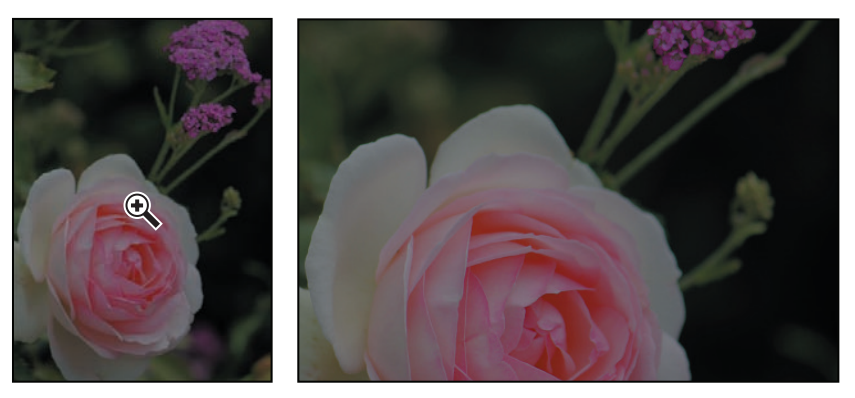

Obraz zostanie powiększony do ustalonego domyślnie poziomu, który zastąpi poprzednią wartość na pasku stanu. Jeśli klikniemy ponownie, powiększenie zwiększy się do kolejnego domyślnego poziomu, i tak za każdym razem aż do maksymalnej wartości 3200%.

**8** Przytrzymaj wciśnięty klawisz *Alt* (Windows) lub *Option* (Mac OS). Teraz na wskaźniku-szkle powiększającym pojawi się znak minusa  $(\mathcal{R})$ . Kliknij obraz w dowolnym miejscu i zwolnij klawisz *Alt* (lub *Option*)*.*

Widok obrazu zostanie zmniejszony do niższego domyślnego poziomu, dzięki czemu widać większy fragment obrazu, ale mniej dokładnie.

**9** Jeśli na pasku opcji zaznaczona jest opcja *Scrubby Zoom* (*Przesuń*), wystarczy kliknąć obraz i przeciągnąć wskaźnik w prawo, aby uzyskać powiększenie. Przeciągnięcie wskaźnika w lewo spowoduje pomniejszenie obrazu.

Q - Q Q V Resize Windows to Fit Zoom All Windows V Scrubby Zoom 100% Fit Screen Fill Screen

Przy zaznaczonej opcji *Scrubby Zoom* (*Przesuń*) wystarczy przeciągać lupką po obrazie w lewo lub w prawo.

**10** Wyłącz opcję *Scrubby Zoom* (*Przesuń*), jeśli jest zaznaczona, i używając nadal narzędzia *Zoom* (*Lupka*), tak przeciągnij wskaźnik myszy, aby utworzyć prostokąt obejmujący fragment róży.

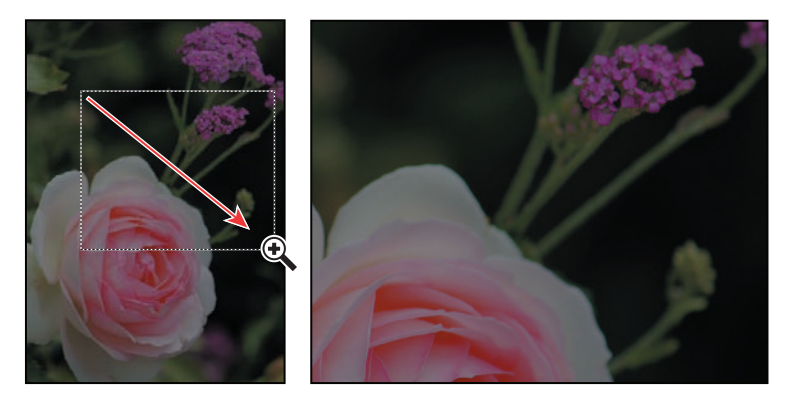

 **Uwaga:** Istnieją jeszcze inne sposoby zmieniania skali widoku. Można wybrać tryb narzędzia *Zoom In* (*Powiększ*) lub *Zoom Out* (*Pomniejsz*) na pasku opcji (gdy w przyborniku zaznaczone jest narzędzie *Zoom* [*Lupka*]). Można też wybrać z paska menu polecenie *View/Zoom In* (*Widok/Powiększ*) lub *View/Zoom Out* (*Widok/Pomniejsz*) albo po prostu wpisać odpowiednią wartość powiększenia (w procentach) na pasku stanu i wcisnąć *Enter* lub *Return*.

Widok zostanie powiększony w ten sposób, że objęty ramką obszar wypełni całe okno obrazu.

**11** Na pasku opcji kliknij przycisk *Fit Screen* (*Do ekranu*), aby ponownie wyświetlić obraz w całości.

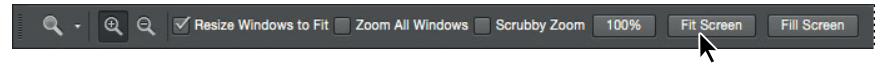

Właśnie wypróbowaliśmy cztery różne sposoby użycia narzędzia *Zoom* (*Lupka*) do zmiany widoku w oknie obrazu: kliknięcie, przytrzymanie klawiszy modyfikujących podczas klikania, przeciąganie w lewo lub w prawo oraz przeciąganie w celu zdefiniowania obszaru powiększenia. Wiele z pozostałych narzędzi znajdujących się w przyborniku może być użytych w połączeniu z kombinacją klawiszy i rozmaitych opcji. W kolejnych lekcjach będziemy często korzystać z tych technik.

### **Powiększanie i przewijanie widoku za pomocą panelu Navigator (Nawigator)**

Panel *Navigator* (*Nawigator*) jest innym wygodnym narzędziem do zmieniania stopnia powiększenia widoku w oknie obrazu, szczególnie gdy precyzyjny stopień powiększenia nie jest taki ważny. Jest on także doskonałym sposobem na szybkie poruszanie się po obszarze obrazu. Miniatura pokazuje dokładnie, który fragment całości jest aktualnie widoczny. Aby otworzyć ten panel, należy wybrać polecenie *Window/Navigator* (*Okno/Nawigator*).

Za pomocą suwaka, znajdującego się poniżej miniatury obrazu, możemy powiększać widok — należy przeciągnąć suwak w prawo (w stronę ikony dużych gór) lub zmniejszać — przez przesunięcie suwaka w lewo.

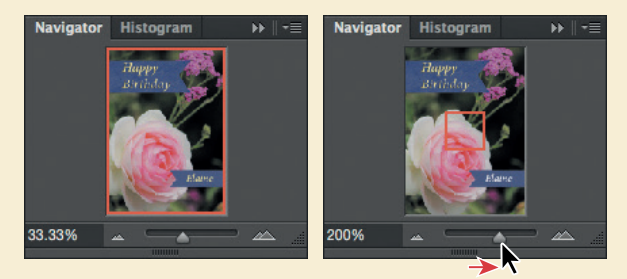

Prostokątna czerwona ramka otacza ten obszar obrazu, który jest aktualnie widoczny. Kiedy obraz zostanie powiększony do tego stopnia, że widoczny będzie tylko jego fragment, wówczas, by obejrzeć inne partie obrazu, wystarczy przesunąć tę ramkę. Jest to także doskonały sposób na sprawdzenie, podczas pracy w bardzo dużym powiększeniu, nad którym fragmentem obrazu aktualnie pracujemy.

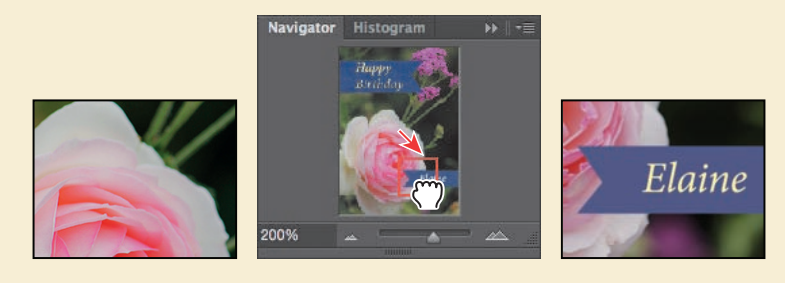

### **Rozjaśnianie obrazu**

Zdjęcia robione aparatami cyfrowymi lub telefonami komórkowymi często są zbyt ciemne. Aby taki obraz rozjaśnić, będziemy modyfikować wartości jasności i kontrastu.

- **1** W widocznym po prawej stronie panelu *Layers* (*Warstwy*) sprawdź, czy zaznaczona jest warstwa o nazwie *Rose* (róża).
- **2** W panelu *Adjustments* (*Dopasowania*), który w doku panelowym zajmuje miejsce nad panelem *Layers* (*Warstwy*), kliknij ikonę *Brightness/Contrast* (*Jasność/Kontrast*), aby dodać warstwę dopasowania *Brightness/Contrast* (*Jasność/Kontrast*). Automatycznie otworzy się panel *Properties* (*Właściwości*) z ustawieniami jasności i kontrastu.
- **3** W panelu *Properties* (*Właściwości*) przesuń suwak *Brightness* (*Jasność*) do poziomu 98, a suwakiem *Contrast* (*Kontrast*) ustaw wartość 18.

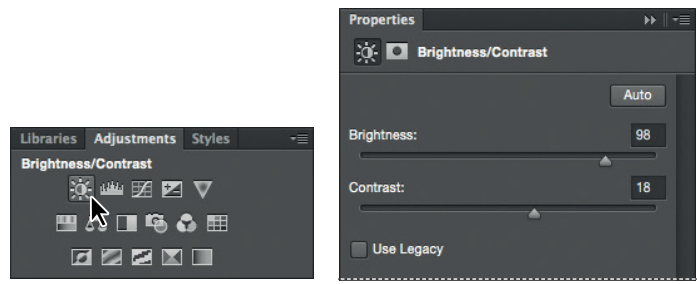

Obraz róży rozjaśni się.

W prezentowanych lekcjach będziemy często podpowiadać, jakie wartości należy zastosować, żeby osiągnąć zamierzony rezultat, ale podczas pracy nad własnymi projektami można trochę poeksperymentować, aby przekonać się, jak inne ustawienia wpływają na wygląd edytowanego obrazu. Nie ma jednoznacznego przepisu, który by mówił, że te wartości są dobre, a tamte złe — wszystko zależy od rezultatu, jaki chcemy uzyskać.

**4** Spójrz na warstwę dopasowania *Brightness/Contrast* (*Jasność/Kontrast*) w panelu *Layers* (*Warstwy*).

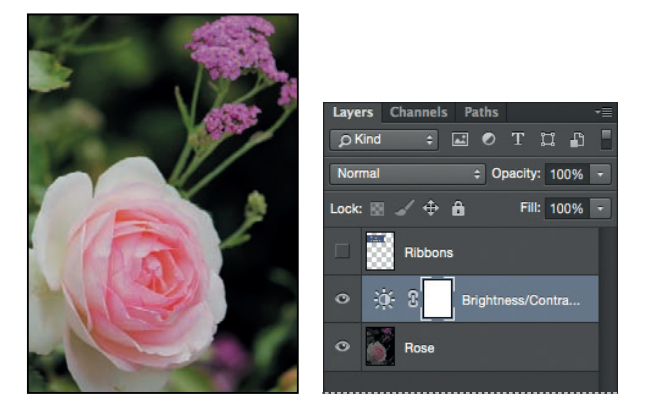

Warstwy dopasowania umożliwiają wprowadzenie zmian w wyglądzie obrazu np. rozjaśnienie, jak w przypadku obrazu z różą — bez modyfikowania jego pikseli. Zmiany wprowadzone za pośrednictwem warstw dopasowania można zawsze cofnąć przez ukrycie tych warstw lub ich całkowite usunięcie. Warstwy te można

także edytować. Będziemy często z nich korzystać podczas następnych lekcji.

Możliwość operowania rozmaitymi warstwami obrazu jest jedną najważniejszych cech Photoshopa. Aplikacja pozwala na tworzenie warstw, których zawartością mogą być obrazy, teksty, kolory, a także funkcje przyjmujące jako argument zawartość warstw leżących niżej. O warstwach będziemy jeszcze mówić wielokrotnie, a nawet poświęciliśmy im całą lekcję 4., "Podstawowe informacje o warstwach".

- **5** Kliknij podwójną strzałkę w górnej części panelu *Properties* (*Właściwości*), aby zamknąć ten panel.
- **6** Wybierz polecenie *File/Save* (*Plik/Zapisz*), nazwij plik *01Working.psd* (roboczy) i kliknij przycisk *Save* (*Zapisz*) lub *OK*.
- **7** W oknie dialogowym *Photoshop Format Options* (*Opcje formatu programu Photoshop*) kliknij przycisk *OK*.

Zapisanie pliku pod nową nazwą gwarantuje, że plik oryginalny (*01Start.psd*) pozostanie nienaruszony. W razie potrzeby będzie można do niego wrócić i zacząć wszystko od nowa.

I tak oto zakończyłeś pierwsze zadanie. Obraz jest już dostatecznie jasny i wyrazisty, a zatem możemy kontynuować tworzenie kartki urodzinowej.

### **Próbkowanie koloru**

Domyślnie kolorem pierwszego planu w Photoshopie jest czerń, a kolorem tła biel. Ustawienie to można zmienić na wiele sposobów. Jeden z nich polega na pobraniu próbki koloru bezpośrednio z obrazu za pomocą narzędzia o nazwie *Eyedropper* (*Kroplomierz*). Skorzystamy z tej możliwości i pobierzemy niebieski kolor istniejącej wstążki, aby utworzyć drugą w identycznym kolorze.

Najpierw jednak trzeba wyświetlić warstwę *Ribbons* (wstążki), aby uzyskać dostęp do koloru, którego próbkę chcemy pobrać.

**1** W panelu *Layers* (*Warstwy*) kliknij kolumnę widoczności warstwy *Ribbons*, aby wyświetlić tę warstwę. Widoczność warstwy sygnalizowana jest obecnością ikony w kształcie oka ( $\bullet$ ).

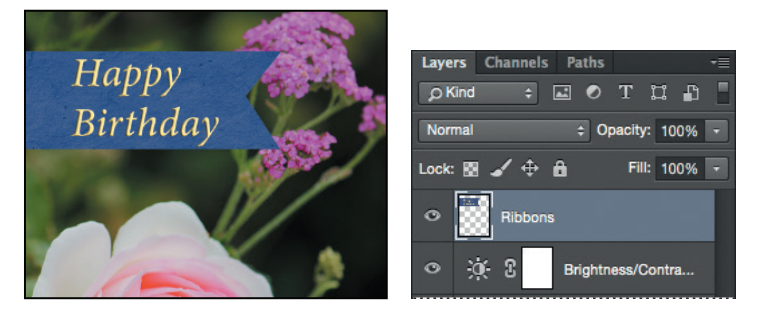

W oknie obrazu ukaże się wstążka z napisem "Happy Birthday".

- **2** W panelu *Layers* (*Warstwy*) zaznacz warstwę *Ribbons*, aby uczynić ją aktywną.
- **3** Z przybornika wybierz narzędzie *Eyedropper* (*Kroplomierz*) ( $\ell$ ).
- **4** Kliknij niebieski obszar wstążki, aby pobrać próbkę koloru.

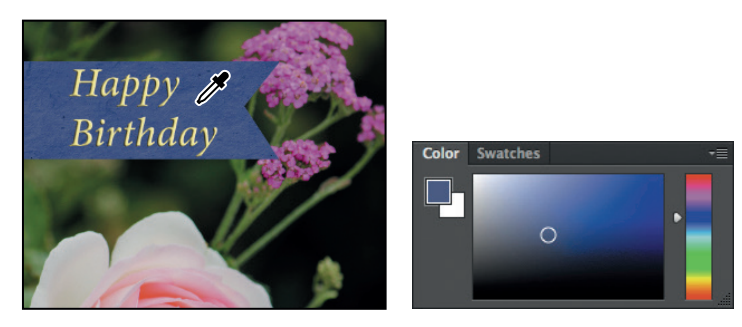

Pobranie próbki spowoduje zmianę koloru pierwszego planu, co będzie widoczne zarówno w przyborniku, jak i w panelu *Color* (*Kolor*). Wszystko, co teraz narysujesz, będzie miało kolor niebieski.

### **Narzędzia i ich właściwości**

Z paskiem opcji już się zetknęliśmy. Podczas poprzedniego ćwiczenia na pasku tym pojawiły się opcje narzędzia *Zoom* (*Lupka*), dzięki którym można było zmienić widok w oknie obrazu. Obecnie poszerzymy swoją wiedzę na temat tego paska, a także zapoznamy się z menu kontekstowym oraz z panelami i ich menu. Będziemy używać tych elementów przy tworzeniu drugiej wstążki na kartce urodzinowej.

### **Korzystanie z menu kontekstowego**

**Menu kontekstowe** jest krótkim menu przypisanym do określonego elementu obszaru roboczego. Czasami jest ono nazywane także **menu podręcznym** lub **menu skrótów**. Polecenia zawarte w takim menu są zazwyczaj dostępne również w innych obszarach interfejsu użytkownika, ale korzystanie z menu kontekstowego pozwala oszczędzić czas.

- **1** Wybierz narzędzie *Zoom* (*Lupka*) ( ) i powiększ widok obrazu, tak aby była widoczna wyraźnie dolna trzecia część kartki.
- **2** Z przybornika wybierz narzędzie *Rectangular Marquee* (*Zaznaczanie prostokątne*) ([]).

Narzędzie *Rectangular Marquee* (*Zaznaczanie prostokątne*) służy do zaznaczania prostokątnych obszarów obrazu. O innych narzędziach przeznaczonych do tworzenia zaznaczeń powiemy więcej w lekcji 3., "Zaznaczenia".

**3** Przeciągnij wskaźnik narzędzia, aby utworzyć zaznaczenie wysokie na mniej więcej 1,5 cm, szerokie na ok. 5 cm i kończące się przy prawej krawędzi kartki (patrz rysunek poniżej). Podczas przeciągania możesz na bieżącą obserwować wymiary zaznaczonego obszaru. Podane przez nas wartości potraktuj jako orientacyjne.

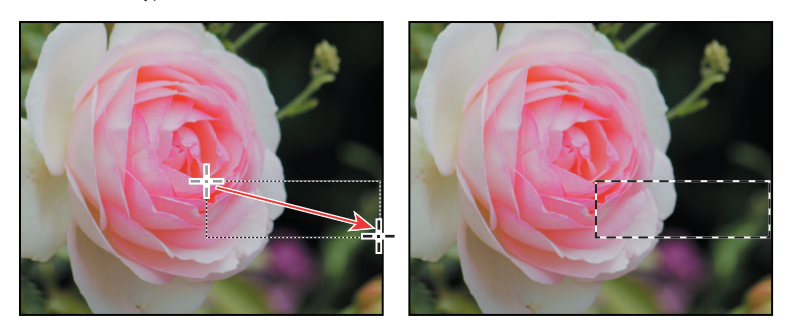

Obszary zaznaczone rozpoznajemy po tym, że są otoczone animowanymi liniami przerywanymi, zwanymi często **maszerującymi mrówkami**.

- **4** Z przybornika wybierz narzędzie *Brush* (*Pędzel*) (✔).
- **5** W dowolnej części obrazu kliknij prawym przyciskiem myszy (Windows) lub lewym przyciskiem, ale przy wciśniętym klawiszu *Control* (Mac OS), aby otworzyć menu kontekstowe narzędzia *Brush* (*Pędzel*).

Zawartość i wygląd menu kontekstowego zależą oczywiście od kontekstu, w którym zostało otwarte. Może to być lista poleceń albo, jak w tym przypadku, panel z zestawem parametrów.

**6** Wybierz pierwszy z brzegu pędzel o nazwie *Soft Round* (*Zaokrąglony miękki*) i ustaw jego rozmiar na 65 pikseli.

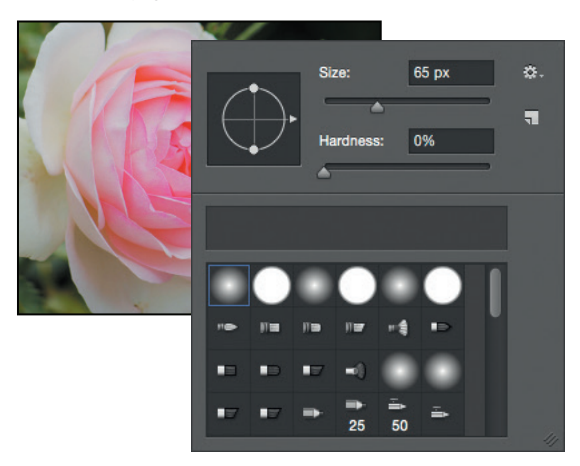

 **Uwaga:** Aby zamknąć menu kontekstowe, należy kliknąć gdziekolwiek w obszarze roboczym.

- **7** Kliknij gdziekolwiek poza panelem, aby go zamknąć.
- **8** Przeciągnij po zaznaczonym obszarze, aby go całkowicie zamalować na niebiesko. Nie musisz się kurczowo trzymać wnętrza zaznaczenia — i tak nie zamalujesz niczego poza obszarem zaznaczonym.

**9** Po namalowaniu wstążki wybierz z głównego menu polecenie *Select/Deselect* (*Zaznaczanie/Usuń zaznaczenie*). Żaden obszar nie będzie już zaznaczony.

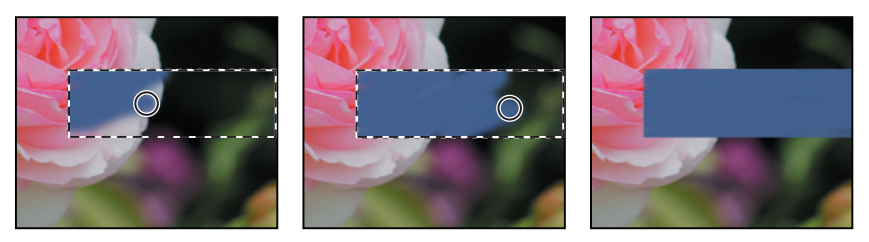

Zaznaczenie znikło, ale niebieski prostokąt pozostał.

### **Wybieranie i używanie narzędzi ukrytych**

Photoshop zawiera wiele narzędzi, których można użyć podczas edycji obrazów, ale najczęściej w jednym czasie korzysta się tylko z kilku. W przyborniku niektóre narzędzia są ułożone w grupy w ten sposób, że tylko jedno z nich jest widoczne, a pozostałe są ukryte. Jedno z takich ukrytych narzędzi, *Polygonal Lasso* (*Lasso wielokątne*), będzie nam teraz potrzebne do wykonania trójkątnego wcięcia w utworzonej właśnie wstążce, aby ją jeszcze bardziej upodobnić do tej, która już jest w górnej części obrazu.

Maleńki trójkącik w prawym dolnym rogu przycisku narzędzia jest podpowiedzią, że inne narzędzia są ukryte pod spodem.

- **1** Umieść wskaźnik myszy nad trzecim od góry narzędziem w przyborniku i poczekaj na podpowiedź mówiącą, że jest to narzędzie *Lasso* (*Lasso*) ( ) z klawiszem skrótu *L*. Wybierz to narzędzie.
- **2** Wybierz narzędzie *Polygonal Lasso* (*Lasso wielokatne*) ( $\heartsuit$ ), które jest ukryte pod narzędziem *Lasso* (*Lasso*). Można to zrobić na trzy różne sposoby.
	- **•** Przytrzymaj wciśnięty przycisk myszy nad ikoną narzędzia *Lasso* (*Lasso*) i otwórz w ten sposób listę ukrytych pod nim narzędzi, a następnie wybierz narzędzie *Polygonal Lasso* (*Lasso wielokątne*).
	- **•** Klikaj przycisk narzędzia, przytrzymując wciśnięty klawisz *Alt* (Windows) lub *Option* (Mac OS). Zmieniaj w ten sposób narzędzia, aż pojawi się *Polygonal Lasso* (*Lasso wielokątne*).

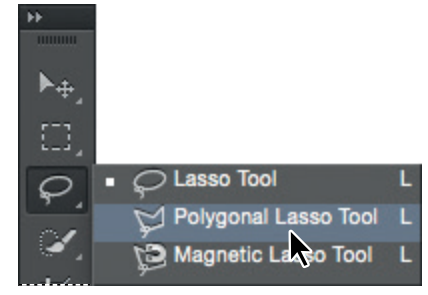

**•** Wciśnij kombinację klawiszy *Shift+L*, dzięki której można przełączać się między narzędziami *Lasso* (*Lasso*), *Polygonal Lasso* (*Lasso wielokątne*) i *Magnetic Lasso* (*Lasso magnetyczne*).

Za pomocą narzędzia *Lasso* (*Lasso*) możemy tworzyć zaznaczenia o dowolnych kształtach, a narzędzie *Polygonal Lasso* (*Lasso wielokątne*) ułatwia tworzenie prostoliniowych krawędzi zaznaczeń. Więcej informacji na temat narzędzi zaznaczających, tworzenia zaznaczeń i dopasowywania ich zawartości zawiera lekcja 3., "Zaznaczenia".

- **3** Przesuń wskaźnik nad lewą krawędź pokolorowanej właśnie wstążki. Kliknij tuż obok lewego górnego rogu wstążki, aby rozpocząć tworzenie zaznaczenia. Zaznaczenie powinno zaczynać się poza obszarem pokolorowanym.
- **4** Przesuń wskaźnik w prawo na odległość ok. 0,5 cm i w dół do połowy wysokości wstążki, po czym kliknij, aby utworzyć pierwszy bok trójkąta. Nie przywiązuj zbyt dużej wagi do precyzji.
- **5** Aby utworzyć drugi bok trójkąta, kliknij tuż obok lewego dolnego rogu wstążki.
- **6** Kliknij ponownie w tym samym punkcie, w którym zacząłeś, aby zamknąć trójkąt.

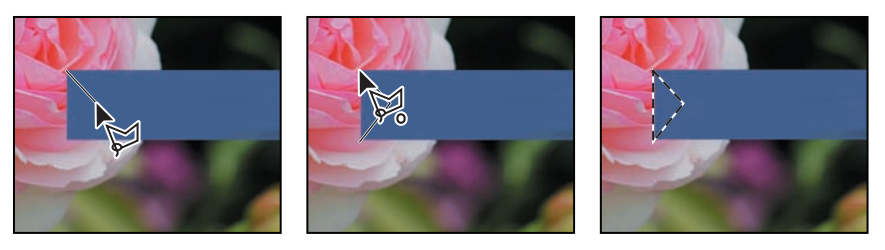

- **7** Wciśnij klawisz *Delete*. Zaznaczony obszar wstążki zostanie usunięty i powstanie trójkątne wcięcie.
- **8** Wybierz polecenie *Select/Deselect* (*Zaznaczanie/Usuń zaznaczenie*), aby zlikwidować niepotrzebne już zaznaczenie.

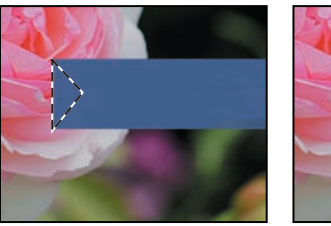

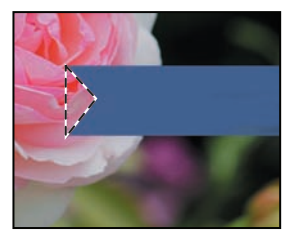

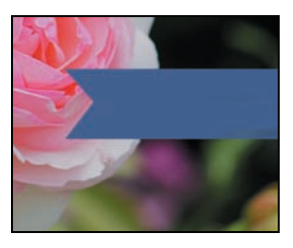

Wstążka jest już gotowa. Teraz można umieścić na niej imię solenizanta.

### **Ustawianie właściwości narzędzia na pasku opcji**

Następna czynność będzie polegała na ustawieniu właściwości tekstu i wpisaniu imienia.

**1** Wybierz narzędzie *Horizontal Type* (*Tekst*) ( ) z przybornika.

Przyciski i listy rozwijane na pasku opcji dotyczą teraz narzędzia *Horizontal Type*  (*Tekst*).

- **2** Z pierwszej listy rozwijanej na pasku opcji wybierz krój pisma (w przykładzie użyto kroju Minion Pro Italic, ale możesz wybrać dowolny inny).
- **3** Rozmiar czcionki ustal na 32 pt (32 pkt).

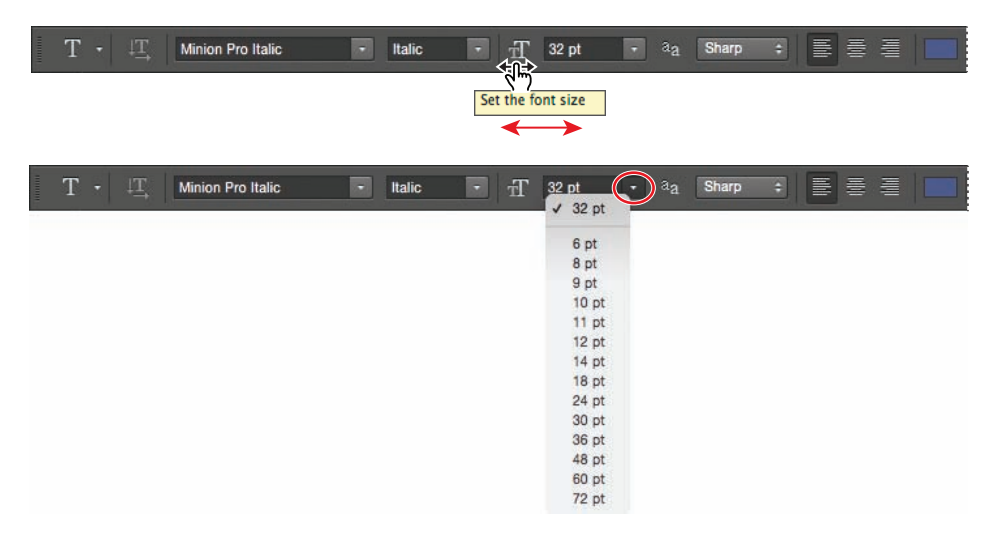

Rozmiar czcionki można wybrać z listy rozwijanej; można też wpisać odpowiednią liczbę i zatwierdzić ją wciśnięciem klawisza *Enter* lub *Return* albo ustalić ją przez "pocieranie" etykiety oznaczającej listę rozwijaną z rozmiarami czcionki. Oczywiście można też wybrać jeden ze standardowych rozmiarów, jakie zostały umieszczone na wspomnianej liście.

**4** Kliknij gdzieś w lewej części wstążki i wpisz Elaine albo jakiekolwiek inne imię. Na razie nie zwracaj uwagi na położenie tekstu — wkrótce się tym zajmiemy.

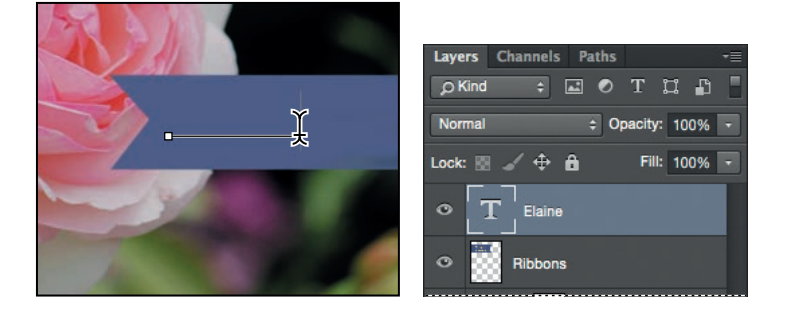

Tekst jest niewidoczny, ponieważ jest w tym samym kolorze co wstążka, na której został wpisany. Trzeba będzie to naprawić.

E **Wskazówka:** Gdy umieścisz wskaźnik myszy nad etykietą większości parametrów numerycznych występujących na pasku opcji, w panelach i oknach dialogowych Photoshopa, pojawi się zredukowany suwak (w postaci palca wskazującego). Przeciągnięcie go w prawo powoduje zwiększenie wartości parametru, a przeciągnięcie w lewo zmniejszenie. Jeśli dodatkowo wciśniesz klawisz *Alt* (Windows) lub *Option* (Mac OS), przyrost wartości zostanie zmniejszony, a jeżeli wciśniesz klawisz *Shift*, przyrost będzie zwiększony.

### **Korzystanie z paneli i ich menu**

Kolor wpisanego tekstu jest taki sam jak kolor w próbce *Set foreground color* (*Ustaw kolor pierwszego planu*), widocznej w przyborniku, a zatem jest to ten sam kolor, który posłużył nam do namalowania wstążki. Trzeba więc zaznaczyć ten tekst i wybrać dla niego inny kolor w panelu *Swatches* (*Próbki*).

- **1** Sprawdź w przyborniku, czy narzędzie *Horizontal Type* (*Tekst*) ( ) jest nadal aktywne (wyróżnione).
- **2** Przeciągnij kursor od jednego końca tekstu do drugiego, zaznaczając w ten sposób wszystkie wyrazy.
- **3** W doku z panelami kliknij zakładkę *Swatches* (*Próbki*), aby wydobyć ten panel na wierzch.
- **4** Kliknij próbkę z jakimś jasnym kolorem (my wybraliśmy pastelową żółć).

 **Uwaga:** Podczas przesuwania wskaźnika myszy nad próbkami kolorów zmienia się on chwilowo w kroplomierz. Umieść końcówkę kroplomierza nad próbką koloru, który chcesz wybrać, i kliknij.

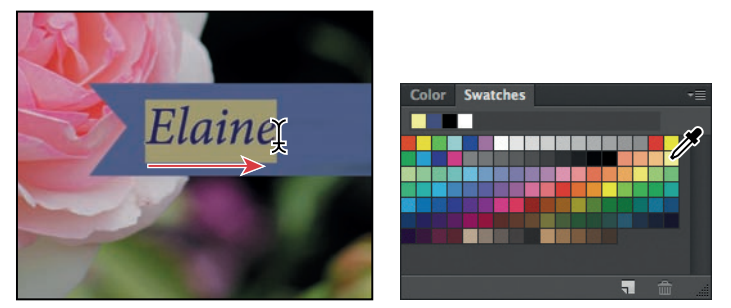

Wybrany kolor pojawi się w trzech miejscach: w przyborniku jako kolor próbki *Set foreground color* (*Ustaw kolor pierwszego planu*), w próbce koloru tekstu na pasku opcji narzędzia i w zaznaczonym tekście.

**5** Wybierz dowolne inne narzędzie z przybornika, np. Move (Przesunięcie) (\*+), tekst przestanie być wyróżniony i będzie można zobaczyć, że zmienił się jego kolor.

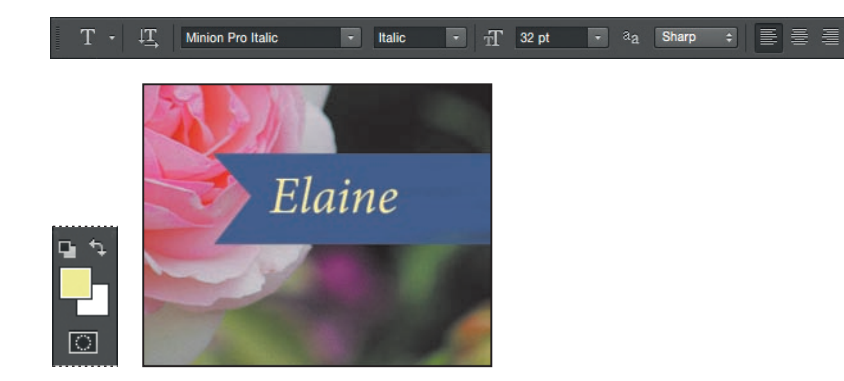

Jest to najprostszy sposób wyboru koloru w Photoshopie, choć program udostępnia również wiele innych metod. Ponieważ w naszym projekcie użyjemy konkretnego koloru (pasującego do tekstu na drugiej wstążce), łatwiej będzie go odszukać, jeśli zmienimy wygląd panelu *Swatches* (*Próbki*).

**6** Kliknij przycisk  $(\equiv)$  na panelu *Swatches (Próbki)* i z rozwinietego w ten sposób menu wybierz polecenie *Small List* (*Mała lista*).

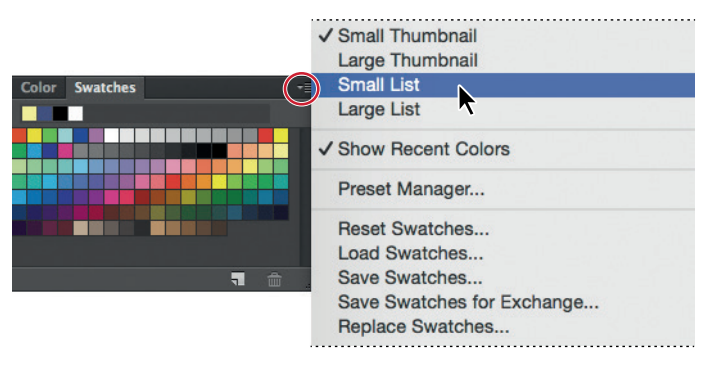

- **7** Wybierz narzędzie *Horizontal Type* (*Tekst*) i ponownie zaznacz tekst, tak jak w punktach 1. i 2.
- **8** Przewiń w dół widoczną teraz na panelu *Swatches* (*Próbki*) listę próbek kolorów, odszukaj kolor *Light Yellow Orange* (*Jasny żółtopomarańczowy*) i wybierz go.

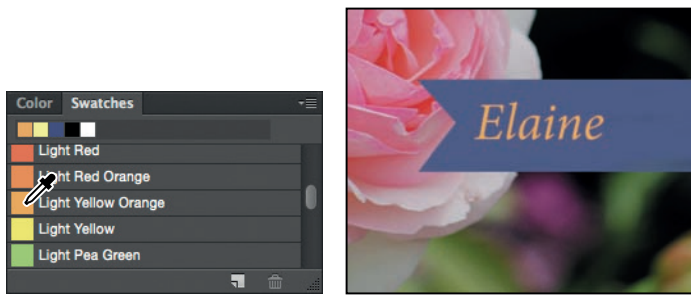

**9** Wybierz ponownie narzędzie *Move* (*Przesunięcie*) ( $\rightarrow$ ), aby usunąć zaznaczenie tekstu.

Teraz tekst jest w kolorze pomarańczowym.

## **Cofanie wykonanych operacji**

W idealnym świecie nigdy nie popełnia się błędów. Nigdy nie klika się niewłaściwego elementu. Zawsze wiadomo, co trzeba zrobić, aby zrealizować swoje pomysły, a efekty są zgodne z wyobrażeniami. W idealnym świecie nigdy nie trzeba się wycofywać.

W realnym świecie Photoshop zapewnia użytkownikowi możliwości cofnięcia się, odwołania wykonanej operacji i zastąpienia jej inną. Możemy swobodnie eksperymentować, mając komfort, że każdą wprowadzoną zmianę można bez problemu cofnąć.

 **Uwaga:** W tym ćwiczeniu nie należy uaktywniać narzędzia *Move* (*Przesunięcie*) za pomocą skrótu klawiszowego (*V*), ponieważ jesteśmy tu w trybie wpisywania tekstu i wciśnięcie klawisza *V* spowoduje dodanie takiej właśnie litery do istniejącego już tekstu.

 **Uwaga:** Jeśli wprowadzone zmiany zostały zapisane, polecenie *Undo* (*Cofnij*) jest niedostępne. Na szczęście polecenie *Step Backward* (*Krok do tyłu*) i panel *History*  (*Historia*) (omówiony dokładniej w lekcji 9.) działają tak długo, jak długo projekt nie zostanie zamknięty.

Nawet początkujący użytkownicy komputera szybko uczą się korzystać z polecenia *Undo* (*Cofnij*) i doceniają jego zalety. Umożliwia ono cofanie się tylko o jeden krok. Tym razem użyjemy go, by cofnąć się do momentu, gdy tekst otrzymał po raz pierwszy jasny kolor.

**1** Z menu *Edit* (*Edycja*) wybierz polecenie *Undo Edit Type Layer* (*Cofnij Edycja warstwy tekstowej*) albo wciśnij kombinację klawiszy *Ctrl+Z* (Windows) lub *Commmand+Z* (Mac OS), aby cofnąć ostatnią operację.

Imię odzyska poprzedni kolor.

**2** Wybierz polecenie *Edit/Redo Edit Type Layer* (*Edycja/Ponów Edycja warstwy tekstowej*) albo wciśnij kombinację klawiszy *Ctrl+Z* (Windows) lub *Commmand+Z* (Mac OS), aby przywrócić tekstowi kolor pomarańczowy.

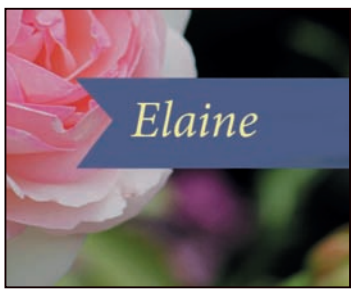

*Undo (Cofnij) anuluje ćostatnią operację*

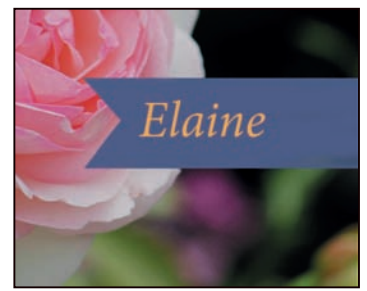

*Redo (Ponów) przywraca anulowaną operację*

Polecenie *Undo* (*Cofnij*) pozwala cofnąć się tylko o jeden krok. Jest to praktyczne, ponieważ pliki Photoshopa mogą być bardzo obszerne i przechowywanie informacji o wielu krokach mogłoby zająć bardzo dużo pamięci oraz spowolnić działanie programu. Jeśli drugi raz wciśniemy klawisze *Ctrl+Z* (Windows) lub *Commmand+Z* (Mac OS), Photoshop przywróci to, co zostało usunięte za pierwszym razem.

Cofnięcie się o kilka operacji jest jednak możliwe za pomocą polecenia *Step Backward* (*Krok do tyłu*). Do przywracania tych operacji służy zaś polecenie *Step Forward* (*Krok do przodu*). Oba polecenia są dostępne w menu *Edit* (*Edycja*).

- **3** Jeśli imię ma już właściwy kolor, ustaw je za pomocą narzędzia *Move* (*Przesunięcie*) na środku niebieskiej wstążki.
- **4** Zapisz plik. Kartka urodzinowa jest gotowa!

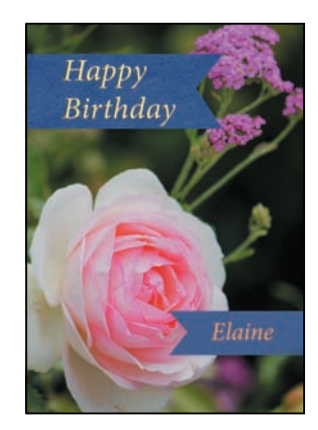

### **Jeszcze o panelach i ich rozmieszczeniu**

Panele Photoshopa są odpowiedzialne za różne funkcje programu. Rzadko pracuje się nad projektem, który wymagałby równoczesnego otwarcia wszystkich paneli. Dlatego są one połączone w grupy i w domyślnej konfiguracji pewne panele pozostają ukryte.

Pełna lista paneli jest widoczna w menu *Window* (*Okno*). Nazwy paneli aktualnie otwartych na wierzchu swoich grup są zaznaczone. Panele otwieramy lub zamykamy przez wybranie ich nazwy w tym menu.

Wszystkie panele można ukryć, łącznie z paskiem opcji i przybornikiem. W tym celu naciskamy klawisz *Tab*. Aby je przywrócić, naciskamy ten klawisz ponownie.

Z doku paneli już korzystaliśmy, używając paneli *Layers* (*Warstwy*) i *Swatches* (*Próbki*). Panele można umieszczać w doku lub wyciągać z niego. Jest to szczególnie wygodne w przypadku dużych paneli lub tych, z których korzysta się rzadko, ale powinny być "pod ręką".

Oto kilka innych metod układania paneli.

- **•** Aby przesunąć całą grupę paneli, przeciągamy ją za pasek tytułowy.
- **•** Aby przenieść panel do innej grupy, przeciągamy jego zakładkę do tej grupy. Gdy w grupie pojawi się niebieskie obramowanie, zwalniamy przycisk myszy.

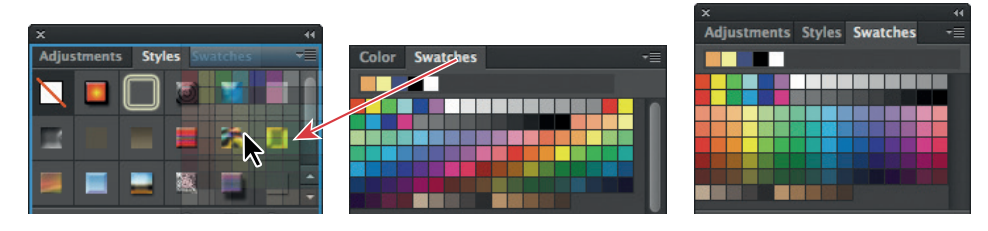

**•** Aby umieścić panel lub grupę paneli w doku, przeciągamy tam zakładkę panelu lub pasek tytułowy grupy i upuszczamy, gdy pojawi się niebieskie obramowanie.

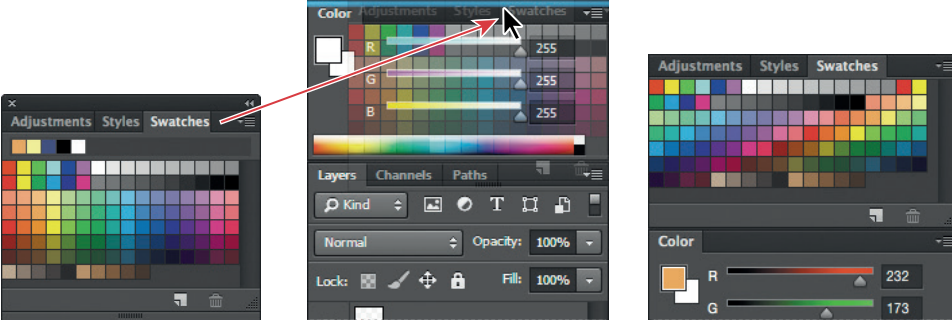

**•** Aby panel lub grupę paneli uczynić swobodną, należy przeciągnąć jej pasek tytułowy bądź zakładkę panelu poza granice doku.

 **Uwaga:** Gdy panele są ukryte, przy krawędziach obszaru roboczego widać wąskie, półprzezroczyste paski. Przytrzymanie wskaźnika myszy nad takim paskiem umożliwia tymczasowe wyświetlenie paneli ukrytych przy danej krawędzi.

 **Uwaga:** Panele *Character* (*Typografia*) i *Paragraph* (*Akapit*) można zwijać, ale nie można zmienić ich rozmiarów.

### **Rozwijanie i zwijanie paneli**

Panele można poszerzać lub zmniejszać i w ten sposób bardziej efektywnie wykorzystywać powierzchnię ekranu, a także uzyskiwać dostęp do większej liczby opcji danego panelu. W tym celu rozciągamy obramowanie panelu lub klikamy, przełączając się pomiędzy ustalonymi rozmiarami.

**•** Aby zwinąć otwarte panele do rozmiarów ikon, kliknij zwróconą w prawo podwójną strzałkę widoczną w górnej części doku. Aby rozwinąć panel, wystarczy kliknąć jego ikonę. Kliknięcie podwójnej strzałki zwróconej w lewo powoduje przywrócenie panelom ich poprzednich rozmiarów.

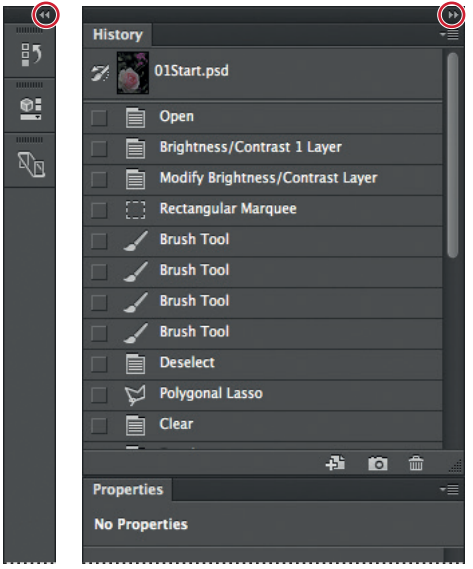

- **•** Aby zmienić wysokość panelu, przeciągnij jego prawy dolny róg.
- **•** Aby zmienić szerokość doku, ustaw wskaźnik myszy na lewej krawędzi doku; gdy wskaźnik zmieni się w dwustronną strzałkę, przeciągnij go w lewo bądź w prawo, w zależności od tego, czy chcesz zwiększyć, czy zmniejszyć szerokość doku.
- **•** Aby zmienić wymiary panelu swobodnego, ustaw wskaźnik na lewej, prawej lub dolnej krawędzi; gdy zmieni się on w dwustronną strzałkę, przeciągnij daną krawędź do środka bądź na zewnątrz panelu. Można także przeciągać prawy dolny narożnik panelu.
- **•** Aby zwinąć grupę paneli, by widoczny był tylko pasek nagłówkowy doku i zakładki paneli, kliknij dwukrotnie zakładkę któregokolwiek panelu z tej grupy. Ponowne kliknięcie przywraca rozwinięty widok grupy. Menu panelu można otworzyć, nawet gdy ten jest zwinięty.

 **Uwaga:** Panele *Character* (*Typografia*) i *Paragraph* (*Akapit*) można zwijać, ale nie można zmienić ich rozmiarów.

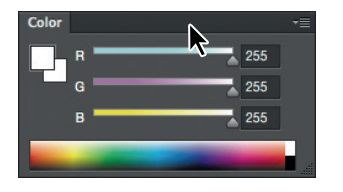

Warto zwrócić uwagę, że po zwinięciu grupy zakładki jej paneli oraz przycisk menu pozostają widoczne.

### **Istotne uwagi na temat przybornika i paska opcji**

Color

Przybornik i pasek opcji mają pewne właściwości wspólne z pozostałymi panelami.

- **•** Przybornik można przenieść w inne miejsce obszaru roboczego przez przeciągnięcie jego paska tytułowego. Aby zrobić to samo z paskiem opcji, należy przeciągnąć go za uchwyt znajdujący się w lewym końcu.
- **•** Zarówno przybornik, jak i pasek opcji można ukryć.

Istnieją jednak pewne właściwości paneli, które są niedostępne dla przybornika i paska opcji.

- **•** Przybornika i paska opcji nie można grupować z innymi panelami.
- **•** Nie można zmienić ich rozmiarów.
- **•** Nie można ich umieścić w doku.
- **•** Zarówno przybornik, jak i pasek opcji nie mają własnych menu, jak inne panele.

### **Inne źródła wiedzy na temat używania Photoshopa**

Wymienione niżej zasoby mogą być pomocne w dalszym zgłębianiu tajników Photoshopa, odnajdywaniu odpowiedzi na rodzące się pytania i rozwiązywaniu problemów, jakie mogą się pojawiać przy realizowaniu rozmaitych projektów.

**Adobe Photoshop CC Materiały do nauki i pomoc techniczna** (*https://helpx. adobe.com/pl/Photoshop.html*) — źródło inspiracji i informacji na temat najważniejszych technik, nowych funkcji i aktualizacji.

**Pomoc techniczna firmy Adobe** (*https://helpx.adobe.com/pl/support.html*) miejsce, gdzie można znaleźć i przejrzeć pliki pomocy dla Photoshopa.

**Adobe Forums** (*https://forums.adobe.com/welcome*) — tu można podyskutować z innymi użytkownikami produktów firmy Adobe, zadawać im pytania i samemu udzielać odpowiedzi.

### **Zmienianie ustawień interfejsu**

W Photoshopie panele, okna dialogowe i tło okna obrazu są domyślnie ciemnoszare. Można je rozjaśnić, korzystając z okna dialogowego *Preferences* (*Preferencje*). W oknie tym można zmienić także inne ustawienia interfejsu.

- **1** Wybierz *Edit/Preferences/Interface* (*Edycja/Preferencje/Interfejs*) (Windows) lub *Photoshop CC/Preferences/Interface* (*Photoshop CC/Preferencje/Interfejs*) (Mac OS).
- **2** Wskaż właściwy motyw kolorystyczny lub zmień inne ustawienia.

Zmiana kolorystyki interfejsu jest widoczna natychmiast. Istnieje też możliwość ustawienia różnych kolorów dla poszczególnych trybów ekranowych.

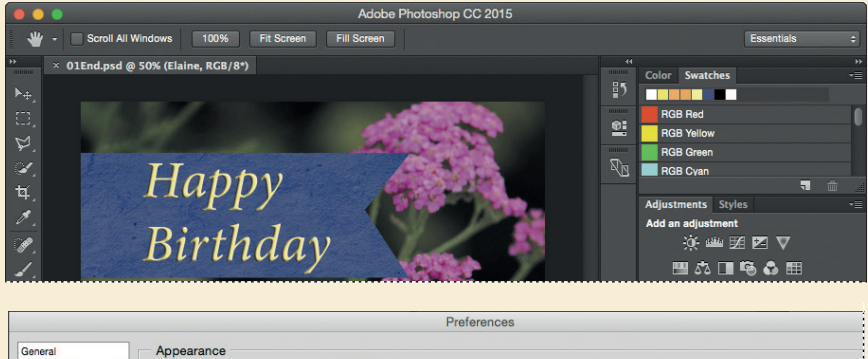

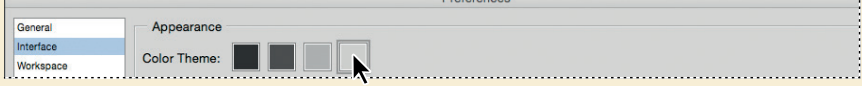

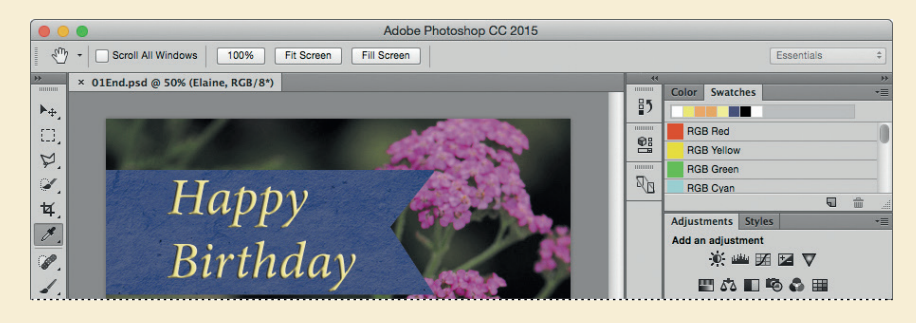

**3** Jeżeli wprowadzone zmiany uważasz za satysfakcjonujące, kliknij przycisk *OK*.

### **Pytania kontrolne**

- **1** Opisz dwa typy obrazów, jakie można otworzyć w Photoshopie.
- **2** Jak wybiera się narzędzia w programie Photoshop?
- **3** Opisz dwie metody zmiany widoku obrazu.
- **4** Jakie są dwa sposoby zdobywania dodatkowych informacji o programie Photoshop?

### **Odpowiedzi**

- **1** Możemy wczytać do aplikacji zeskanowane fotografie, slajdy, negatywy lub grafikę. Innym źródłem są obrazy przechwycone z materiału wideo lub zaimportowane z innych programów graficznych. Możemy również importować fotografie cyfrowe.
- **2** Klikamy ikonę narzędzia w przyborniku lub wciskamy klawisz jego skrótu. Wybrane narzędzie pozostaje aktywne do chwili wybrania kolejnego. Aby wybrać narzędzie ukryte, można użyć klawisza skrótu i przełączać się pomiędzy narzędziami grupy lub przytrzymać wciśnięty przycisk myszy nad ikoną narzędzia w przyborniku i w ten sposób otworzyć podręczne menu z narzędziami.
- **3** Aby powiększyć lub zmniejszyć widok obrazu lub dopasować go do okna, możemy wybrać odpowiednie polecenie z menu *View* (*Widok*). Można także użyć narzędzia *Zoom* (*Lupka*) i kliknąć nim lub objąć odpowiedni fragment obrazu. Dodatkowo możliwe jest skorzystanie z klawiszy skrótów. Do przewijania obrazu lub zmiany stopnia jego powiększenia można również użyć panelu *Navigator* (*Nawigator*).
- **4** Pomoc programu Adobe Photoshop zawiera wszystkie informacje o funkcjach, skrótach klawiszowych, a także opisy wykonania określonych zadań oraz stosowne ilustracje. Serwis *Adobe Photoshop CC Materiały do nauki i pomoc techniczna* stanowi znakomite źródło inspiracji i informacji na temat najważniejszych technik, nowych funkcji i aktualizacji tego programu.

## **SKOROWIDZ**

Hasła oznaczone wielką literą odnoszą się do nazw narzędzi, paneli, filtrów lub funkcji programu ustawianych w poszczególnych oknach menu.

### **A**

aberracja chromatyczna, 120 Adjustment Brush, 298 Adjustments, 50, 217 Adobe After Effects®, 247 Adobe Bridge, 36 Adobe Brush CC, 197 Adobe Color CC, 197 Adobe Illustrator, 194, 195 Adobe Premiere® Pro, 247 Adobe Preview CC, 322 Adobe Shape CC, 197 automatyzacja zadań, 309

### **B**

balans bieli, 267, 268, 270, 283 temperatura, 270 tinta, 271 Barwa/Nasycenie, *Patrz:* Hue/ Saturation Behance, 343, 344 biblioteka Creative Cloud, 197 Brightness/Contrast, 17, 110 Brush, 20, 211, 360

### **C**

Camera Raw, 34, 266, 267, 268 edycja nasycenia, 288

HDR, 296 histogram, 276 panorama, 296 synchronizacja ustawień, 278 wyostrzanie, 276 zapisywanie plików, 279, 282 Clone Stamp, 46, 360 CMYK, 326, 332, 336 cofanie operacji, 25, 26 Cofnij, *Patrz:* Undo Content-Aware Move, 126, 128 Crop, 38, 360 Curves, 40, 110 czcionka, *Patrz:* font

### **D**

Dodge, 291, 360 Dopasowania, *Patrz:* Adjustments drukowanie, 326,341 3D, 348, 353 wyciągów barwnych, 342

### **E**

efekt Bokeh, 115 stroboskopowy, 115 Ekspozycja, *Patrz:* Exposure Elliptical Marquee, 54, 57, 58, 66 Exposure, 110 Eyedropper, 18, 360

### **F**

film, 246 efekty, 254 panoramowanie, 257 ruch, 256 zbliżenie, 255, 257 przejście, 258 renderowanie, 261 ścieżka dźwiękowa, 259 wyciszanie, 260 transmisja strumieniowa, 248 tworzenie, 248, 249 filtr, 86, 202 Camera Raw, 297 Field Blur, 114 Formowanie, *Patrz:* filtr Liquify Inteligentne wyostrzenie, *Patrz:* filtr Smart Sharpen inteligentny, 206 edycja, 210 Iris Blur, 86, 114, 216 Korekta obiektywu, *Patrz:* filtr Lens Correction Lens Correction, 115 Liquify, 206, 211 Noise/Add Noise, 219 Path Blur, 115, 120 Redukcja potrząśnięć, *Patrz:* filtr Shake Reduction Render Clouds, 86 Difference Clouds, 216 Lighting Effects, 220 Renderowanie Chmury, *Patrz:* filtr Render Clouds

Chmury różnicowe, *Patrz:* filtr Render Difference Clouds Efekty świetlne, *Patrz:* filtr Render Lighting Effects Rozmycie obrotowe, *Patrz:* filtr Spin Blur Rozmycie pola, *Patrz:* filtr Field Blur Rozmycie powierzchniowe, *Patrz:* polecenie Surface Blur Rozmycie przesłony, *Patrz:* filtr Iris Blur Rozmycie ścieżki, *Patrz:* filtr Path Blur Shake Reduction, 134 Smart Sharpen, 48 Spin Blur, 114 Surface Blur, 294 Szum/Dodaj szum, *Patrz:* filtr Noise Add Noise Tilt-Shift, 114 font, 158, *Patrz też:* krój pisma postscriptowy, 158, 173 format Cineon, 282 CMYK EPS, 340 CRW, 266, 267 DNG, 267, 282, 287 EPS, 340 JPEG, 177, 266, 267, 282, 287 NEF, 267 Photoshop PDF, 177 Photoshop Raw, 282 PNG, 282 PSB, 282 PSD, 266, 267, 282 RAW, 267 TIFF, 177 TIFF, 267, 282, 287 XMP, 277

fotografia korekta czerwonych oczu, 108 retusz, 34, 38, 40, 42, 43, 44, 45, 107, 110 rozmycie, 112 galeria, 114 wymiary, 35

### **G**

gamut, 336 Gąbka, *Patrz:* Sponge glify, 173 głębia ostrości, 114, 123 głowica odtwarzająca, 253, 254 gradient, 89 grafika bitmapowa, 10, 182 trójwymiarowa, 348 eksportowanie, 355 mapa, 349 materiał, 349 siatka, 349 tekstura, 349 tworzenie, 350 wektorowa, 10, 182

### **H**

Healing Brush, 44, 289, 291 histogram, 41, 276 Horizontal Type, 22, 88, 360 Hue/Saturation, 97

### **I**

interfejs, 30

### **J**

Jasność/Kontrast, *Patrz:* Brightness/Contrast

### **K**

kadrowanie, 38, 69 Kadrowanie, *Patrz:* Crop kanał, 138, 148 alfa, 138, 140, 148, 151 modyfikowanie, 150 klatka kluczowa, 252 następna, 256 klip wideo, 247 czas trwania, 251 długość na osi czasu, 251 warstwa dopasowania, 255 kolor addytywny, 332 gama, *Patrz:* gamut mieszanie, 231 miękka próba, 338 pierwszego planu, 18 profil ICC, 337 próbkowanie, 18 subtraktywny, 332 zarządzanie, 336, 337 korekta czerwonych oczu, 108 Krok do przodu, *Patrz:* Step Forward Krok do tyłu, *Patrz:* Step Backward Kroplomierz, *Patrz:* Eyedropper kroplomierz, 18, 24 krój pisma, 158, *Patrz też:* font Open Type, 158, 172, 173 True Type, 158, 173 Type 1, 158 Krzywe, *Patrz:* Curves kształt głębia, 195 kolorowanie, 195 własny, 192

### **L**

Lasso, 54, 63, 360 Lasso magnetyczne, *Patrz:* Magnetic Lasso Lasso wielokątne, *Patrz:* Polygonal Lasso Levels, 40, 41, 110 ligatura, 173 linia pomocnicza, 159, 160, 170 inteligentna, 198 liniatura maszyny drukarskiej, 35, 36 Lupka, *Patrz:* Zoom

### **Ł**

Łatka, *Patrz:* Patch

#### **M**

Magic Wand, 54, 60 tolerancja, 61 Magnetic Lasso, 54, 63, 65 maska, 138, 140 Popraw maskę, *Patrz:* maska Refine Mask poprawianie krawędzi, 141 przycinająca, 140, 255 z tekstu, 159, 162, 163 Refine Mask, 141 szybka, 138, 145 tworzenie, 139 wektorowa, 140 z kanału, 140 maszerujące mrówki, 20 menu, 11 kontekstowe, 19 podręczne, *Patrz:* menu kontekstowe skrótów, *Patrz:* menu kontekstowe Mixer Brush, 226, 227, 231, 234, 236

### **N**

narzędzie, 11, 12 przybornik, 11, 13, 29 układ, 13 ukryte, 21 właściwości, 22, 23

### **O**

obiekt inteligentny, 183, 194, 197, 297 osadzony, 194 połączony, 194 obraz bitmapowy, 10 czarno-biały, 50 dla strony internetowej, 302, 315, 316, 322 do druku, 326 HDR, 296 kadrowanie, *Patrz:* kadrowanie kontrast, 83, 267, 274 kopia, 333 nasycenie, 288 negatyw, 83 ostrość, 267, 276 prostowanie, 38 przyciemnianie, 83 rozjaśnianie, 16, 83, 110 skalowanie w górę, 221 spłaszczanie, 41, 101, 326 winietowanie, 120 wymiary, 35 wyostrzenie, 48 zakres tonalny, 267, 274, 283

zapisywanie, 101 w formacie Photoshop PDF, 177 za pomocą generatora zasobów, 316, 319, 321 zmiana kolorystyki, 83 zniekształcenie aberracja chromatyczna, 120 beczkowe, 120 geometryczne, 120, 121 poduszkowe, 120 obszar kompozycji, 322 roboczy, 10, 11 okno dialogowe Preferences, *Patrz:* Preferences operacja, 309 nagrywanie, 309, 310, 311 odtwarzanie wsadowe, 314

### **P**

panel, 24, 27 Adjustments, 17 Akapit, *Patrz:* panel Paragraph Brush, 227 Channels, 120 Character, 28 Dopasowania, *Patrz:* panel Adjustments Historia, *Patrz:* panel History History, 25, 215 Kanały, *Patrz:* panel Channels Layers, 75 menu, 24, 25 Navigator, 16 Nawigator, *Patrz:* panel Navigator Oś czasu, *Patrz:* panel Timeline Paragraph, 28 Paths, 185 Pędzel, *Patrz:* panel Brush Properties, 17

Próbki, *Patrz:* panel Swatches rozmieszczenie, 27 rozwijanie, 28 Swatches, 24 Ścieżki, *Patrz:* panel Paths Timeline, 247, 249 Typografia, *Patrz:* panel Character ukrywanie, 27 Warstwy, *Patrz:* panel Layers Właściwości, *Patrz:* panel Properties zwijanie, 28 panorama, 116, 117, 118, 296 pasek opcji, 19, 22, 29 stanu, 14 Patch, 45 Pen, 183, 184, 185, 186, 360 perspektywa, 130, 133 pędzel końcówka ścieralna, 230 mokry, 228 rozmiar, 213, 227 suchy, 228 tworzenie, 234 wilgotność, właściwości, 239 Pędzel, *Patrz:* Brush Pędzel korekty, *Patrz:* Adjustment Brush Pędzel korygujący, *Patrz:* Healing Brush Pędzel mieszający, *Patrz:* Mixer Brush piksel, 10, 35, 182 interpolacja, 221 Pióro, *Patrz:* Pen plik dla strony internetowej, 302, 315, 316, 322 do druku, 326 format, *Patrz:* format

polecenie Alarm przestrzeni kolorów, *Patrz:* polecenie Gamut Warning Color Range, 292, 334 Copy, 69 Copy Merged, 69 Duplicate, 333 Gamut Warning, 333 Image Size, 221 Kopiuj, *Patrz:* polecenie Copy Kopiuj scalone, *Patrz:* polecenie Copy Merged Krok do tyłu, *Patrz:* polecenie Step Backward Paste, 69 Paste Into, 69 Perspective Warp, 130, 133 Powiel, *Patrz:* polecenie Duplicate Puppet Warp, 146 Refine Edge, 62 Rozmiar obrazu, *Patrz:* polecenie Image Size Step Backward, 25, 26, 215 Step Forward, 26 Undo, 25, 26, 215 Wklej, *Patrz:* polecenie Paste Wklej do, *Patrz:* polecenie Paste Into Wypaczenie marionetkowe, *Patrz:* polecenie Puppet Warp Wypaczenie perspektywy, *Patrz:* polecenie Perspective Warp Zakres kolorów, *Patrz:* polecenie Color Range Polygonal Lasso, 21, 54, 63 Popraw krawędź, *Patrz:* polecenie Refine Edge poziom tonalny, 40, 41 Poziomy, *Patrz:* Levels Preferences, 30 prostokąt zaokrąglony, 174

przestrzeń kolorów CMYK, *Patrz:* CMYK RGB, *Patrz:* RGB urządzenia, 337 Przesunięcie, *Patrz:* Move Przesuwanie z uwzględnieniem zawartości, *Patrz:* Content-Aware Move przycisk, 303, 308 punkt bieli, 274 Punktowy pędzel korygujący, *Patrz:* Spot Healing Brush

### **Q**

Quick Selection, 54, 55, 360

### **R**

raster, 36 Rectangular Marquee, 19, 54, 66, 360 RGB, 332, 336 konwersja do CMYK, 335 rozdzielczość, 35, 182, 326 monitora, 35 niska, 221 Rozjaśnianie, *Patrz:* Dodge Różdżka, *Patrz:* Magic Wand

### **S**

shader, 349 Single Column Marquee, 54 Single Row Marquee, 54 smart object, *Patrz:* obiekt inteligentny spady, 326 Sponge, 291 Spot Healing Brush, 44, 289, 360 Stempel, *Patrz:* Clone Stamp Szybkie zaznaczanie, *Patrz:* Quick Selection

### **Ś**

ścieżka, 184 dźwiękowa, 259 wyciszanie, 260 krzywa, 187 krzywoliniowa, 185 linia prosta, 186 otwarta, 183 przekształcanie w kształt, 192 punkt kontrolny gładki, 184, 185 narożny, 184,185 robocza, 185 segment prosty, 184, 185 zakrzywiony, 184 tworzenie, 185, 186, 188 zamknięta, 183, 185 zapisywanie, 191

### **T**

tekst, 158 akapitowy, 160, 170, 171 animowanie, 252 interlinia, 172 kolor, 24 pionowy, 175 punktowy, 160 styl akapitowy, 165 znakowy, 165 wstawianie, 88 wzdłuż ścieżki, 165 zniekształcanie, 169 Tekst, *Patrz:* Horizontal Type tryb mieszania, 82, 83, 93 Color, 211, 212 Difference, 83

mieszania dla grupy warstw, 93 Jasność, *Patrz:* tryb mieszania Luminosity Jaśniej, *Patrz:* tryb mieszania Lighten Kolor, *Patrz:* tryb mieszania Color Lighten, 83 Luminosity, 83 Multiply, 83 Nakładka, *Patrz:* tryb mieszania **Overlay** Overlay, 83 Pomnóż, *Patrz:* tryb mieszania Multiply Różnica, *Patrz:* tryb mieszania Difference

### **U**

ustawienia bieżące zapisywanie, 4 domyślne, 4, 10

### **W**

warstwa, 74 3D, 349 kamera, 349, 351 siatka, 349 światła, 349 tworzenie, 350 automatyczne wyrównywanie, 103 cień, 91, 96, 99, 148 dodawanie metodą przeciągania, 87 dopasowania Adjustments, 50 Brightness/Contrast, 17 Curves, 40 dodawanie, 97 Hue/Saturation, 97

dopasowania klip wideo, 255 Levels, 40, 41, 284 efekty, *Patrz:* warstwa styl gradient, *Patrz:* gradient grupa, 303 kolejność, 203 kompozycja, 102 kopiowanie, 77 krycie, 82, *Patrz też:* warstwa przezroczystość kształtu, 193, 194 nazwa, 77 obracanie, 84 obramowanie, 79 przezroczystość, 74, 76, 79, 82 skalowanie, 84 styl, 91, 96, 99 tekstowa, 166 tła, 74, 76 przekształcanie w zwykłą warstwę, 76 tryb mieszania, *Patrz:* tryb mieszania uaktywnianie, 57 widoczność, 78 zaznaczanie, 212 wektor, 182 wideo, 246 klip, *Patrz:* klip wideo winietowanie, 120 wypełnienie tonalne, *Patrz:* gradient

### **Z**

zaznaczanie, 54 geometryczne, 54 kopiowanie, 68, 69 krawędziowe, 54 obracanie, 64 od punktu środkowego, 66 odejmowanie, 61 przesuwanie, 57, 58, 59 ramka, 60 swobodne, 54, 63 usunięcie zaznaczenia, 57 wtapianie, 62 wygładzanie krawędzi, 62 zmienianie rozmiarów, 67 Zaznaczanie eliptyczne, *Patrz:* Elliptical Marquee Zaznaczanie pojedynczych kolumn, *Patrz:* Single Column Marquee Zaznaczanie pojedynczych rzędów, *Patrz:* Single Row Marquee Zaznaczanie prostokątne, *Patrz:* Rectangular Marquee znak kaligraficzny, 173 Zoom, 13, 14, 143, 360 Scrubby Zoom, 15 Zoom In, 15 Zoom Out, 15

# PROGRAM PARTNERSKI GRUPY WYDAWNICZEJ HELION

**1. ZAREJESTRUJ SIĘ** 2. PREZENTUJ KSIĄŻKI **3. ZBIERAJ PROWIZJE** 

Zmień swoją stronę WWW w działający bankomat!

Dowiedz się więcej i dołącz już dzisiaj! http://program-partnerski.helion.pl

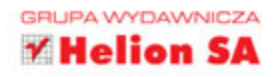

## Adobe Photoshop CC/CC PL **OFICJALNY PODRĘCZNIK**

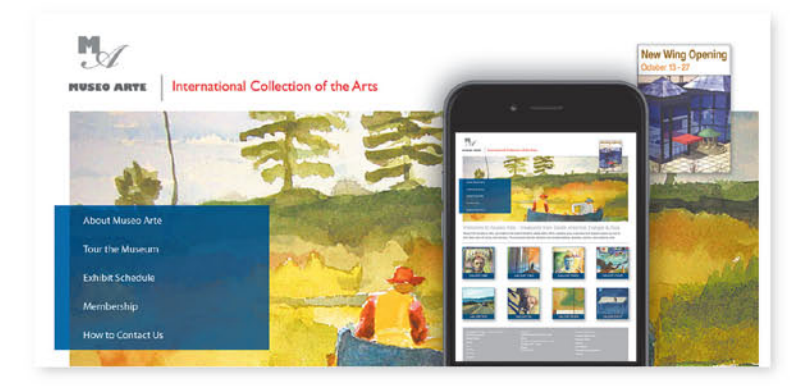

### Naucz się Photoshopa i twórz prawdziwe dzieła grafiki!

O Photoshopie, kultowej aplikacji do edycji fotografii, słyszeli nawet Ci, którzy nigdy nie zajmowali się obróbką zdjęć - to klasa sama w sobie. W ciągu ponad dwudziestu lat swojej historii oprogramowanie to bardzo się zmieniło, stając się potężnym, rozbudowanym i złożonym środowiskiem pracy grafika, wyposażonym w ogromną liczbę funkcji i narzędzi. Nawet osoby, które pracują z Photoshopem od lat, nie wykorzystują wielu jego użytecznych możliwości. A szkoda!

Książka, którą masz przed sobą, jest częścią serii Oficjalny Podręcznik. Została opracowana w taki sposób, by maksymalnie ułatwić Ci naukę obsługi Photoshopa. Dzięki niej zapoznasz się z podstawami pracy w tym programie. W piętnastu lekcjach przystępnie objaśniono poszczególne jego funkcje, podano szczegółowe wskazówki do ćwiczeń, udostępniono też pliki z przykładowymi materiałami. Podręcznik będzie przydatny szczególnie dla początkujących użytkowników, ale docenią go również osoby chcące zapoznać się z nowościami wprowadzonymi w Photoshopie w wersji CC.

### W podręczniku przedstawiono:

- elementy interfejsu Adobe Photoshop - obszar roboczy wraz z poszczególnymi menu, paskami narzędziowymi i panelami
- · sposób rozpoczęcia pracy z Photoshopem
- nowe elementy Photoshopa, takie jak Creative Cloud z połączonymi obiektami
- narzędzie Content-Aware Move do efektywnego projektowania zawartości ekranów dla różnych urządzeń
- · nowe podejście do optymalizacji grafik
- · najefekty wniejsze metody zarządzania i prezentowania zdjęć

Andrew Faulkner i Conrad Chavez sa wybitnymi znawcami programu Adobe Photoshop. Faulkner jest prawdziwym guru w tej dziedzinie — posługuje sie tym narzedziem od połowy lat dziewięćdziesiątych zeszłego stulecia. Tworzy niesamowite grafiki m.in. dla "Wall Street Journal", "New York Timesa", "LA Timesa" czy "Washington Post". Chavez jest uznanym autorem podręczników i filmów instruktażowych do nauki Photoshopa. Często pisze również dla prestiżowych mediów, takich jak CreativePro.com, "InDesign Magazine" czy Peachpit.com.

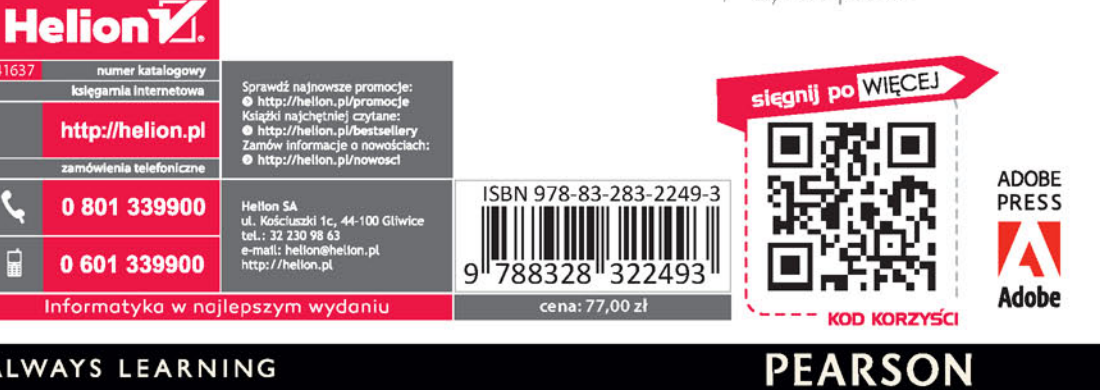

### ALWAYS LEARNING

덖